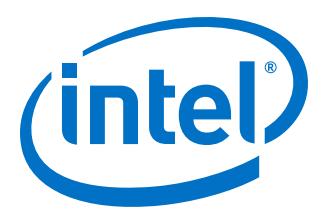

# **Intel® FPGA Software Installation and Licensing**

Updated for Intel® Quartus® Prime Design Suite: **17.1**

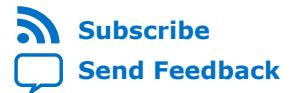

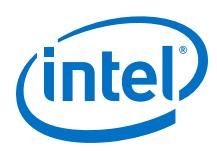

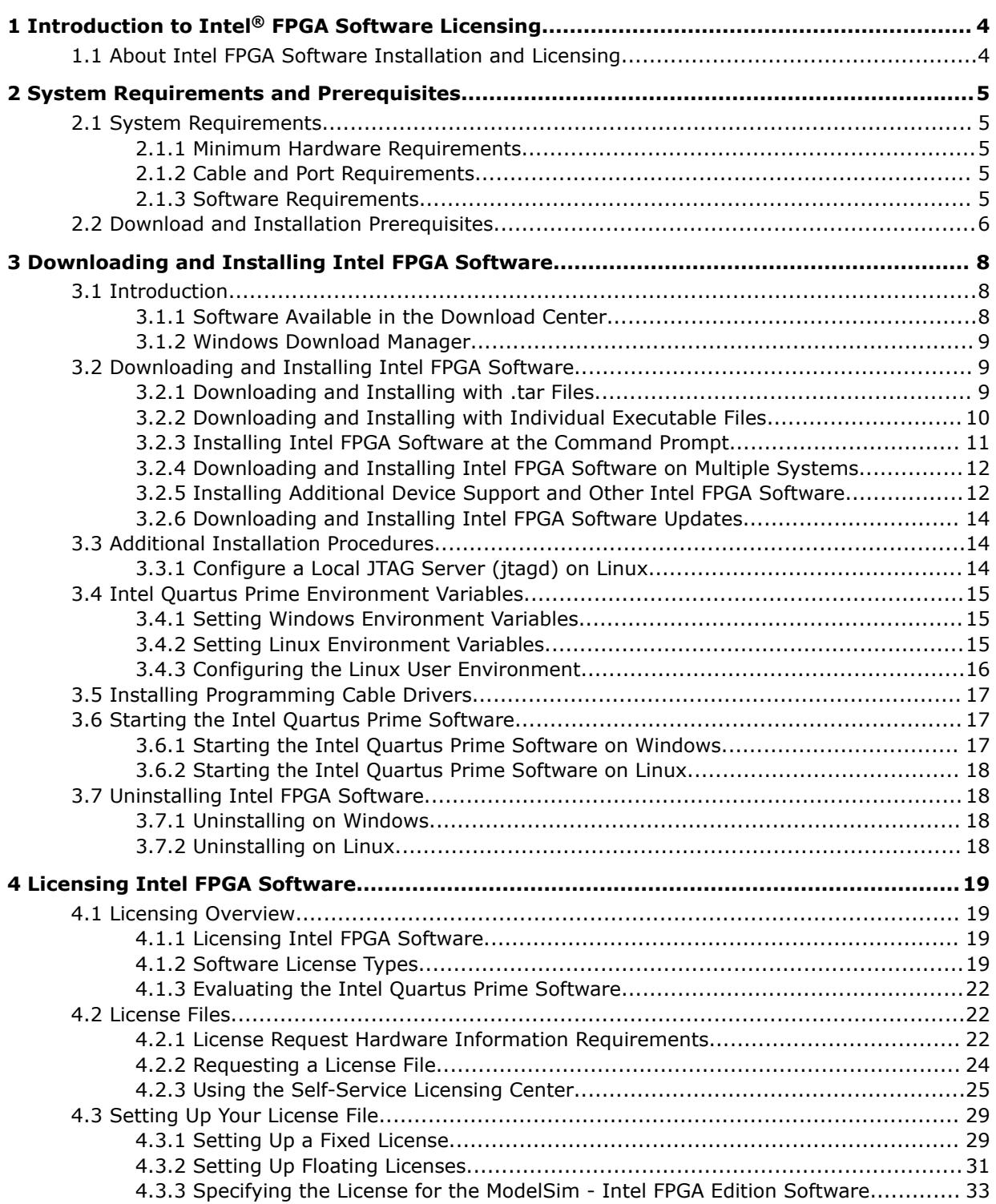

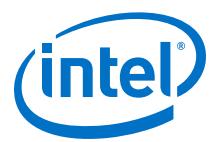

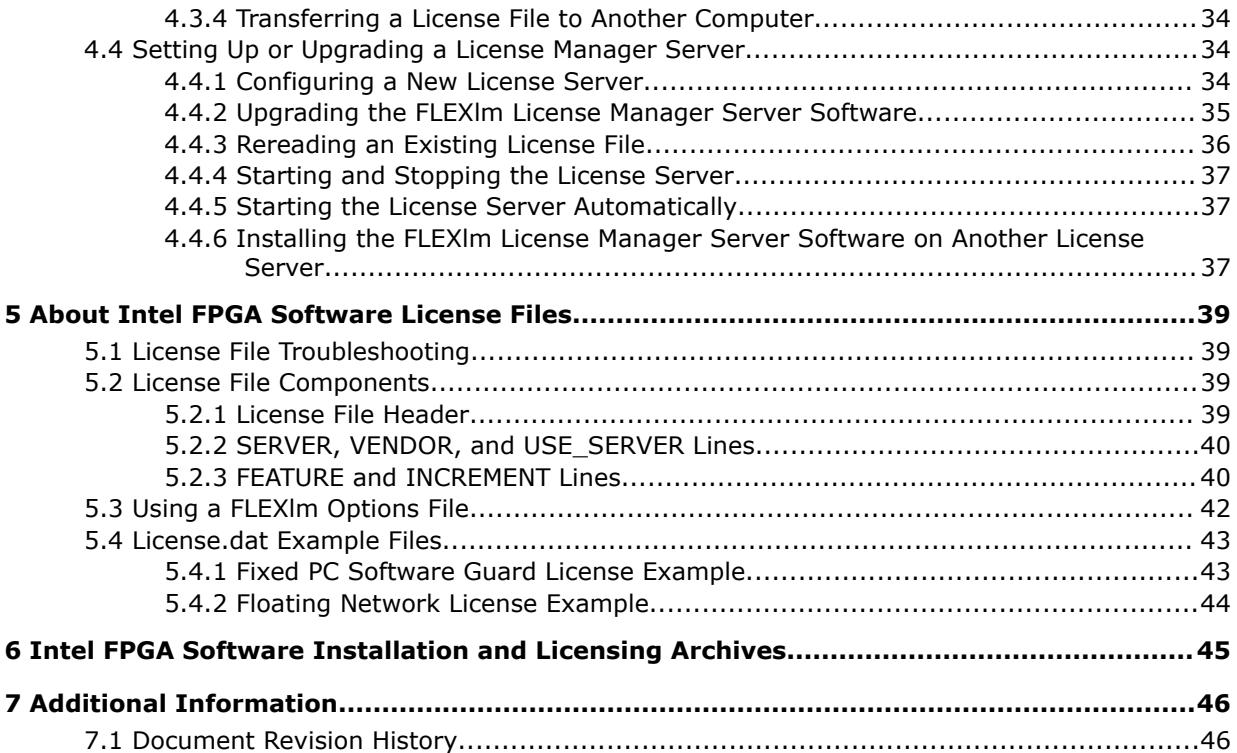

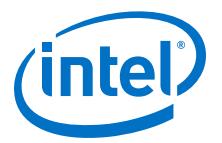

# <span id="page-3-0"></span>**1 Introduction to Intel® FPGA Software Licensing**

### **1.1 About Intel FPGA Software Installation and Licensing**

The *Intel FPGA Software Installation and Licensing* manual provides comprehensive information for installing and licensing Intel FPGA software, including the Intel Quartus Prime software, ModelSim - Intel FPGA Edition software, Nios II Embedded Design Suite, and related software on Windows and Linux operating systems.

You download and license Intel FPGA software using the Download Center and Self-Service Licensing Center on the altera.com website. The Download Center provides the following downloads:

- Software and components
- Programming software
- Board layout and test software
- Legacy design software
- License daemons

This document provides instructions to help you:

- Download and install software using the Download Center
- License software using the Self-Service Licensing Center
- *Note:* If you are a single user of Intel Quartus Prime software for Windows or Linux, use the quick start to get your software up and running quickly. For more complex licensing scenarios, refer to the chapters on downloading, installing, and licensing software.

#### **Related Links**

- **[Download Center](https://www.altera.com/support/software/download/sof-download_center.html)**
- [Self-Service Licensing Center](https://mysupport.altera.com/AlteraLicensing/license/index.html)

Intel Corporation. All rights reserved. Intel, the Intel logo, Altera, Arria, Cyclone, Enpirion, MAX, Nios, Quartus and Stratix words and logos are trademarks of Intel Corporation or its subsidiaries in the U.S. and/or other countries. Intel warrants performance of its FPGA and semiconductor products to current specifications in accordance with Intel's standard warranty, but reserves the right to make changes to any products and services at any time without notice. Intel assumes no responsibility or liability arising out of the application or use of any information, product, or service described herein except as expressly agreed to in writing by Intel. Intel customers are advised to obtain the latest version of device specifications before relying on any published information and before placing orders for products or services.

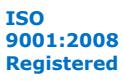

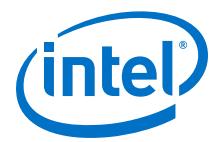

# <span id="page-4-0"></span>**2 System Requirements and Prerequisites**

### **2.1 System Requirements**

To install and run Intel FPGA software, your system must meet the following minimum requirements.

### **2.1.1 Minimum Hardware Requirements**

Intel Quartus Prime installation requires the following minimum hardware:

- Windows PC or Linux workstation. Refer to the Operating System Support page of www.altera.com for the most up-to-date FPGA software operating system requirements
- A monitor capable of at least 1024 x 768 display resolution
- Adequate disk space as described in the *Intel Quartus Prime Software Device Support Release Notes*

#### **Related Links**

- [Operating System Support](https://www.altera.com/support/support-resources/download/os-support.html)
- [Intel Quartus Prime Software Device Support Release Notes](https://www.altera.com/support/literature/lit-rn.html)

### **2.1.2 Cable and Port Requirements**

Using an Intel FPGA download cable or programming unit to program devices with the Intel Quartus Prime software requires the following minimum hardware:

- USB port for connecting an Intel FPGA Download Cable or Intel FPGA Download Cable II
- 10/100 Mb Ethernet connection for connecting an Intel FPGA Ethernet Cable download cable

### **2.1.3 Software Requirements**

Intel Quartus Prime installation requires the following minimum software:

- Mozilla Firefox version 3.6 or later, Microsoft Internet Explorer version 8.0 or later, or Google Chrome with an internet connection for Intel Quartus Prime software internet resources
- The **KDE** or **GNOME** window manager (version included with your Linux operating system installation)
- The native XServer software for Linux

Intel Corporation. All rights reserved. Intel, the Intel logo, Altera, Arria, Cyclone, Enpirion, MAX, Nios, Quartus and Stratix words and logos are trademarks of Intel Corporation or its subsidiaries in the U.S. and/or other countries. Intel warrants performance of its FPGA and semiconductor products to current specifications in accordance with Intel's standard warranty, but reserves the right to make changes to any products and services at any time without notice. Intel assumes no responsibility or liability arising out of the application or use of any information, product, or service described herein except as expressly agreed to in writing by Intel. Intel customers are advised to obtain the latest version of device specifications before relying on any published information and before placing orders for products or services. \*Other names and brands may be claimed as the property of others.

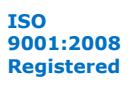

<span id="page-5-0"></span>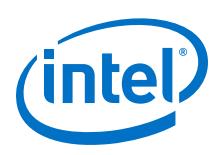

## **2.2 Download and Installation Prerequisites**

#### **General Prerequisites**

- Ensure there is at least 36 GB of free disk space to contain copies of uncompressed version installation files. Disk space requirements for individual components are described on the Download Center of www.altera.com.
- When you specify the installation directory, use only alphanumeric characters and do not type any special characters or symbols, such as !\$%@^&\*<>, or non-English characters. Including special characters may invalidate the installation location.

*Note:* For Windows, using spaces in the directory path may result in errors for some Intel Quartus Prime features or IP cores. For Linux, spaces are not allowed.

- By default, software installs in the following directories, where *<edition>* is **intelFPGA\_lite** (Lite Edition), **intelFPGA** (Standard Edition), or **intelFPGA\_pro** (Pro Edition). If you use a different directory name, substitute the appropriate name for *<system directory>* in the installation steps.
	- *<drive>:\<edition>\<version number>* system directory for Windows
	- *<home directory>/<edition>/<version number>* directory for Linux, where *<home directory>* is the default directory of your Linux workstation, or as set by your system administrator
- You can install multiple copies of the same version of software on the same computer.
- If you want to preserve project compilation databases from an earlier version of the Intel Quartus Prime software before installing a newer version, open the design in the earlier version of the software and export a version-compatible database for the design.
- To run the Intel Quartus Prime software using a network (multi- user) license, you must set up and use a license server. Refer to the topic on setting up a floating network license for more information.
- If you are running the Bitdefender antivirus software, you should temporarily disable the software when downloading and installing the Intel Quartus Prime software.
- To run the Intel Quartus Prime software on the SUSE 12 Enterprise operating system, ensure that you have installed the 64 bit libpng12.so.0 library.

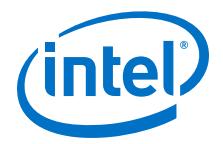

#### **Linux Prerequisites**

- The following RPM packages are required to run Intel FPGA software on systems running Red Hat Linux Enterprise 5 and 6:
	- X Window libraries: make, libX11.i686, libXau.i686, libXdmcp.i686, libXext.i686, libXft-devel.i686, libXft.i686, libXrender.i686, libXt.i686, and libXtst.i686.
	- GIMP toolkit: GTK+2.
	- For more information about RPM packages, visit the Red Hat website.
- The following additional RPM packages are required to run the ModelSim Intel FPGA Edition software and SoC EDS on systems running Red Hat Linux Enterprise 5 and 6:
	- 32-bit libraries: unixODBC-libs, unixODBC, ncurses, ncurses-libs, libzmq3, libXext, alsa-lib, libXtst, libXft, libxml2, libedit, libX11, libXi.

#### **Windows Prerequisites**

• The Microsoft Visual C++ 2013 Redistributable Package (x86) is required to run the ModelSim - Intel FPGA Edition software on Windows systems.

#### **Related Links**

- [Setting Up a Floating Network License on Your Local Computer](#page-30-0) on page 31
- [Setting Up or Upgrading a License Manager Server](#page-33-0) on page 34
- [Intel Quartus Prime Download Center](https://www.altera.com/support/software/download/sof-download_center.html)

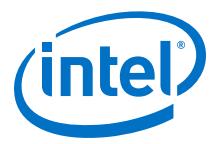

# <span id="page-7-0"></span>**3 Downloading and Installing Intel FPGA Software**

### **3.1 Introduction**

This section provides detailed instructions for downloading and installing Intel FPGA software.

You download software from the Download Center on www.altera.com. You have several options for downloading software:

- Download a bundled set of software and device files, in .tar format
- Download individual executable files for customized download and installation

The method you choose depends on your download speed, design requirements, and method of installation. If you want the complete software package and device support for all supported families, use the . tar format. If you want to download select elements of the software, additional software, or additional device support, use the individual executable files.

*Note:* If you use a 64-bit Linux operating system, you must install certain 32-bit libraries to run the ModelSim - Intel FPGA Edition software. Refer to the software prerequisites for complete details.

#### **Related Links**

[Download Center](https://www.altera.com/support/software/download/sof-download_center.html)

### **3.1.1 Software Available in the Download Center**

- Intel Quartus Prime Pro, Standard, and Lite Edition software (includes the Nios II EDS and IP Library)
- Intel Quartus Prime Help
- ModelSim software
- DSP Builder for Intel FPGAs
- FLEXlm license server software
- Advanced Link Analyzer
- Stand-alone Intel Quartus Prime Programmer and Tools (32 and 64 bit)
- Intel SoC FPGA Embedded Design Suite (EDS)
- Intel FPGA SDK for OpenCL $^{m(1)(2)}$

Intel Corporation. All rights reserved. Intel, the Intel logo, Altera, Arria, Cyclone, Enpirion, MAX, Nios, Quartus and Stratix words and logos are trademarks of Intel Corporation or its subsidiaries in the U.S. and/or other countries. Intel warrants performance of its FPGA and semiconductor products to current specifications in accordance with Intel's standard warranty, but reserves the right to make changes to any products and services at any time without notice. Intel assumes no responsibility or liability arising out of the application or use of any information, product, or service described herein except as expressly agreed to in writing by Intel. Intel customers are advised to obtain the latest version of device specifications before relying on any published information and before placing orders for products or services. \*Other names and brands may be claimed as the property of others.

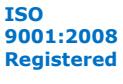

 $(1)$  The Intel FPGA SDK for OpenCL is based on a published Khronos Specification, and has passed the Khronos Conformance Testing Process. Current conformance status can be found at [www.khronos.org/conformance.](https://www.khronos.org/conformance/)

<span id="page-8-0"></span>*3 Downloading and Installing Intel FPGA Software* **MNL-1065 | 2017.11.06**

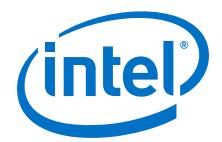

You must install device support for Stratix®, Arria®, Cyclone®, or MAX® device families as part of the Intel Quartus Prime installation.

*Note:* You can also obtain older versions of software and legacy software from the Download Center.

#### **Related Links**

[Operating System Support](http://www.altera.com/support/software/os_support/oss-index.html)

### **3.1.2 Windows Download Manager**

If you are using the Windows operating system, the Akamai DLM3 Download Manager automatically downloads and installs on your local machine. The download manager controls the download of the files you select, and allows you to pause and restart the download at any time.

### **3.2 Downloading and Installing Intel FPGA Software**

### **3.2.1 Downloading and Installing with .tar Files**

Follow these steps to download and install Intel FPGA software with . tar files:

- 1. On the Download Center page of www.altera.com, choose whether you want to download and install the Intel Quartus Prime Lite, Standard, or Pro Edition Software.
- 2. Verify that your operating system (OS) is correct, or select a different OS.
- 3. Verify that you have sufficient free disk space to contain copies of uncompressed versions of the software files.
- 4. On the version-specific download page, click **Combined Files**.
- 5. Choose which files to download:
	- $-$  Single, complete . tar file.
	- Intel Quartus Prime Standard or Pro Edition .tar file and one or more devicespecific . tar files.
	- Intel Quartus Prime Lite Edition, which includes device files.

To verify the software and device support included in each file, view the file contents by moving the pointer over the information icon.

- 6. Download using one of the following methods:
	- Windows: Select the files and click the **Download Selected Files** button.
	- Linux: Click the download button next to each file name.

*Note:* If you are on the Linux operating system, or if the download manager does not work on your computer, you must individually download all the files.

 $(2)$  OpenCL and the OpenCL logo are trademarks of Apple Inc. used by permission of the Khronos Group™.

<span id="page-9-0"></span>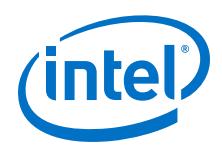

*Important:* Wait for all the files to download completely before beginning installation.

- 7. Extract all installation files into the same directory. If you extract the files to different directories, the installer does not install all the components. The **components** subdirectory stores software and device installation files.
	- *Note:* Windows only: You must unzip the . tar files to extract the installation files. WinZip\*, 7-Zip\*, and WinRAR\* are examples of unzipping tools. You must unzip the files to the same directory. In WinZip, click the Unzip button and then click **Unzip to a selected folder**. Do not use unzip program shortcuts, such as **1-Click Unzip**
- 8. Run one of the following scripts to begin installation:

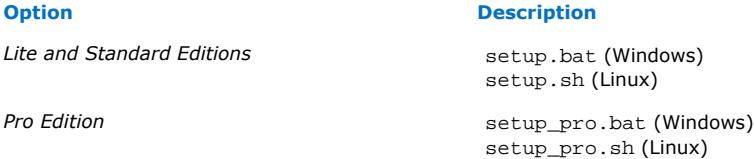

The wizard appears, and guides you through the installation process.

### **3.2.2 Downloading and Installing with Individual Executable Files**

Follow these steps to download and install Intel FPGA software with individual executable files.

- 1. On the Download Center page of www.altera.com, choose whether you want to download and install the Intel Quartus Prime Lite, Standard, or Pro Edition Software.
- 2. Verify that your operating system (OS) is correct, or select a different OS.
- 3. On the version-specific download page, click **Individual Files**.
- 4. Download using one of the following methods:
	- Windows: Select the files and click the **Download Selected Files** button.

*Note:* The download manager opens and begins the download process. If you cannot use the download manager, follow the instructions for Linux.

— Linux: Click the download button next to each file name.

To verify the software and device support included in each file, view the file contents by moving the pointer over the information icon.

- 5. Run one of the following files to begin installation. The main Intel Quartus Prime software installer launches, automatically detects all other software and device support installation files in the same directory, and installs the software and device support.
	- QuartusLiteSetup-*<version>* (Lite Edition)
	- QuartusSetup-*<version>* (Standard Edition)
	- QuartusProSetup-*<version>* (Pro Edition)

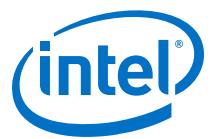

### <span id="page-10-0"></span>**3.2.3 Installing Intel FPGA Software at the Command Prompt**

You can install Intel FPGA software for Windows or Linux using command-line arguments. You can also group installation instructions into a custom installation script.

- To run the installer executable, use:
	- Linux:

<product>-<version>.run

— Windows:

<product>-<version>.exe

The installation wizard appears to guide you through the installation process.

#### **Example 1. Command-Line Installer Examples**

To see the installer's Help in Linux:

<product>-<version>.run --help

To run the installation with minimal or no interaction with the installer:

```
<product>-<version>.exe --mode unattended
                    --unattendedmodeui minimal --installdir <installation
                         directory> --accept_eula 1
```
To install in console mode (no X display) for Linux:

```
<product>-<version>.run --mode text
                     --installdir <installation directory>
```
#### **3.2.3.1 Command-Line Options**

The available command-line arguments for the installer are:

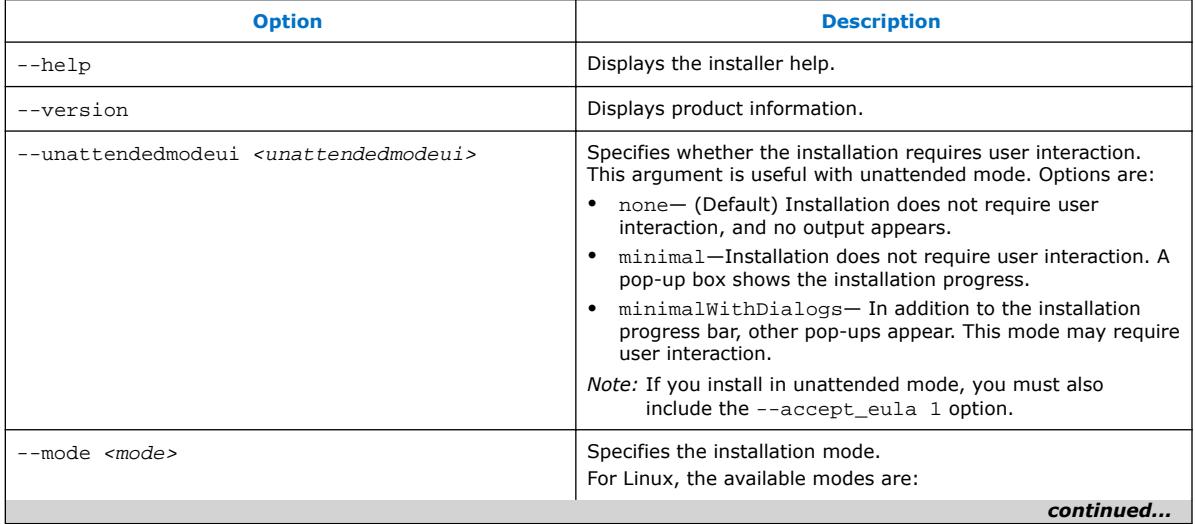

<span id="page-11-0"></span>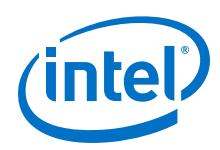

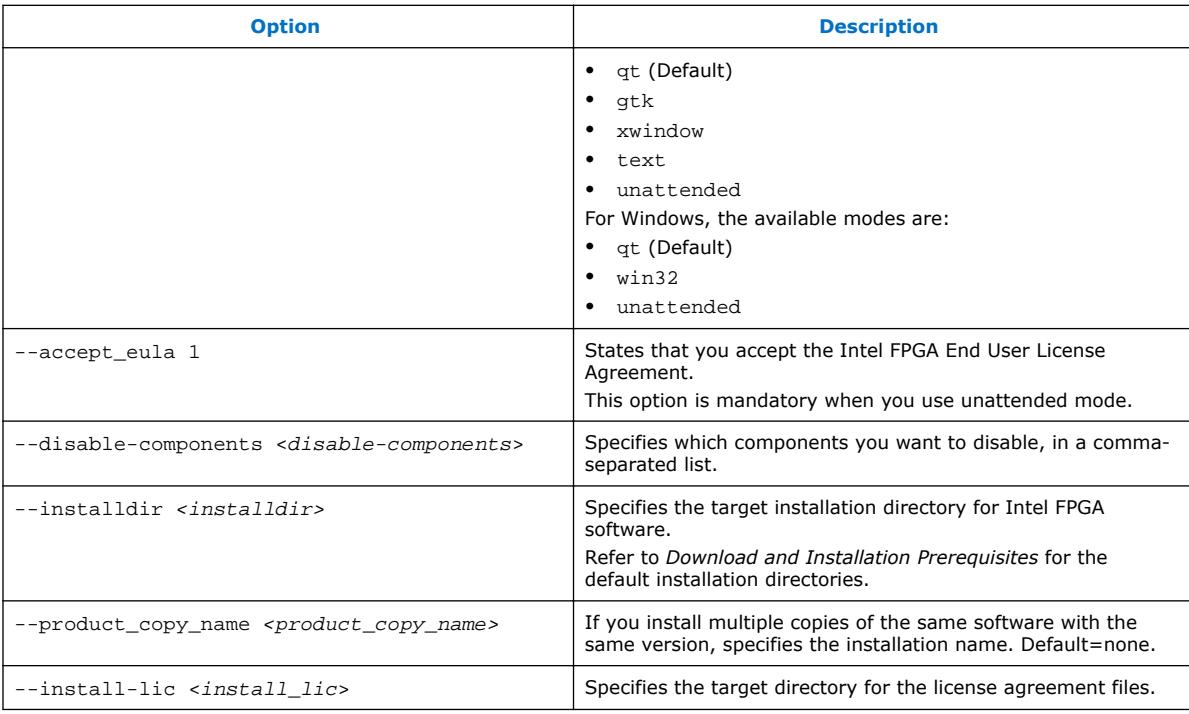

#### **Related Links**

[Download and Installation Prerequisites](#page-5-0) on page 6

### **3.2.4 Downloading and Installing Intel FPGA Software on Multiple Systems**

You can install Intel FPGA software on multiple systems using the same installation files that you download once. This method reduces overall download and installation time.

To use the same installation files for multiple systems:

- Download and save the installation files to a location that is accessible by each system on which you want to install Intel FPGA software.
- To perform the installation, you can:
	- Launch the installation wizard from each system.
	- Write and run a custom installation script using the available command-line arguments.

### **3.2.5 Installing Additional Device Support and Other Intel FPGA Software**

If you did not install the complete Intel FPGA software package and device support, you can download and install additional device support or software (such as Intel Quartus Prime Help, DSP Builder, or the ModelSim - Intel FPGA Edition software).

You download device family support and other Intel FPGA software from the **Individual Files** and **Additional Software** tabs on the version-specific download page on the Download Center of www.altera.com.

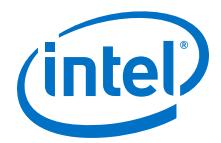

- Download device family support files to the same directory as the Intel Quartus Prime software, and then install it through the Intel Quartus Prime software.
- Install other Intel FPGA software in the same directory as the Intel Quartus Prime software.

#### **3.2.5.1 Downloading and Installing Additional Device Support**

If you have installed the Intel Quartus Prime software, you can download additional device support.

- 1. On the Download Center of www.altera.com, choose whether you want the Intel Quartus Prime Lite, Standard, or Pro Edition software.
- 2. Verify that your operating system is correct, or select a different OS.
- 3. On the version-specific download page, click **Individual Files**.
- 4. Download using one of the following methods:
	- Windows: Select the files and click the **Download Selected Files** button.
		- *Note:* The download manager opens and begins the download process. If you cannot use the download manager, follow the instructions for Linux.
	- Linux: Click the download button next to each file name.

#### **Wait for all the files to download completely before beginning the installation process.**

- 5. Run the Intel Quartus Prime software.
- 6. Click **Tools** ➤ **Install Devices**. The installation wizard guides you through installation. Install the device family support to the same location as the Intel Quartus Prime software.

Windows: If you do not see the **Install Devices** command, point to **All Programs ► Intel FPGA <version number>** (Windows Start menu).

### **3.2.5.2 Downloading and Installing Additional Software**

If you have installed the Intel Quartus Prime software, you can download additional software, such as Intel Quartus Prime Help.

- 1. On the Download Center of www.altera.com, choose whether you want the Intel Quartus Prime Lite, Standard, or Pro Edition software.
- 2. Verify that your operating system is correct, or select a different OS.
- 3. On the version-specific download page, click **Additional Software**.
- 4. Download using one of the following methods:
	- Windows: Select the files and click the **Download Selected Files** button.
		- *Note:* The download manager opens and begins the download process. If you cannot use the download manager, follow the instructions for Linux.
	- Linux: Click the download button next to each file name.

Wait for all the files to download completely before beginning the installation process.

5. Run the <*software name*>Setup-<*version*> file to begin installation. The installation wizard guides you through installation.

<span id="page-13-0"></span>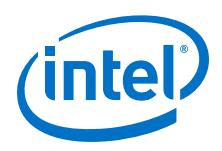

### **3.2.6 Downloading and Installing Intel FPGA Software Updates**

Follow these steps to download updates when they are available.

- 1. Ensure that the current version of the Intel FPGA software is installed.
- 2. Choose whether you want the Intel Quartus Prime Lite, Standard, or Pro Edition software.
- 3. Verify that your operating system is correct, or select a different OS.
- 4. On the version-specific download page, click **Updates**.
- 5. Download using one of the following methods:
	- Windows: Select the files and click the **Download Selected Files** button.
		- *Note:* The download manager opens and begins the download process. If you cannot use the download manager, follow the instructions for Linux.
	- Linux: Click the download button next to each file name.

Wait for all the files to download completely before beginning the installation process.

- 6. Run the executable files to launch the installation wizard. The installation wizard guides you through the installation process.
	- *Note:* For information about the latest updates, refer to the update release notes on www.altera.com.

### **3.3 Additional Installation Procedures**

You can perform the following installation procedures for Intel FPGA software:

• *Setting up the Intel Quartus Prime software with a JTAG server on a network*—You can set up the Intel Quartus Prime software to allow the JTAG server to run JTAG services, which is necessary if you install the Intel Quartus Prime software for Windows on a network drive and have a JTAG server.

### **3.3.1 Configure a Local JTAG Server (jtagd) on Linux**

jtagd is the Linux version of jtagserver. It communicates with the hardware and allows multiple programs to use JTAG resources at the same time.

In typical operation, jtagd runs under the account of the user who is running the Programmer, debugging tools, Signal Tap, and so on. In this mode, jtagd exits after two minutes of idleness, and does not accept connections from remote machines.

You can set up your system to run jtagd as a daemon, which also enables remote access to JTAG resources:

- 1. Create the directory /etc/jtagd.
- 2. Set the permissions of the directory and the files in it so that the user who runs jtagd has read/write access.
- 3. Run the command  $\epsilon$ path>/quartus/bin64/jtagd with no arguments.

jtagd is now running as a service and does not terminate operation when you log off. You can also access JTAG services remotely.

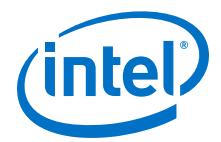

### <span id="page-14-0"></span>**3.4 Intel Quartus Prime Environment Variables**

The Intel Quartus Prime software installation process initializes environment variables. To optimize your system performance, you can modify these variables using the Control panel (in Windows), or by editing your shell environment settings (in Linux).

#### **QUARTUS\_ROOTDIR\_OVERRIDE**

The OUARTUS\_ROOTDIR\_OVERRIDE environment variable specifies the name of the Intel Quartus Prime system directory. The default directory is:

- Linux: <home directory>/<edition>/<version number>/quartus
- Windows: <Intel Quartus Prime system directory>\<edition> \<version number>\quartus
- *Note:* If the system displays an error message indicating that Intel Quartus Prime software files cannot be found when you start the program, you must set the QUARTUS\_ROOTDIR\_OVERRIDE environment variable to the name of the Intel Quartus Prime system directory.

### **QUARTUS\_LIBRARY\_PATHS**

The QUARTUS\_LIBRARY\_PATHS environment variable specifies user-defined library paths. You can use this environment variable to define multiple library paths at the same time instead of individually adding each path to the user library.

You must add \$QSYS\_ROOTDIR to the PATH variable (\$QSYS\_ROOTDIR locates the directory at QUARTUS ROOTDIR OVERRIDE/sopc\_builder/bin).

### **3.4.1 Setting Windows Environment Variables**

To set environment variables in Windows:

- 1. Click **Windows Start menu** ➤ **Control Panel** or open the Control Panel application.
- 2. Click **System and Security**.
- 3. Click **System**.
- 4. Click **Advanced system settings**.
- 5. Click the **Advanced** tab in the **System Properties** dialog box.
- 6. Click **Environment Variables**.
- 7. Select a variable in the **Environment Variables** dialog box.
- 8. Click **Edit**.
- 9. Type a value in the **Variable value** box in the **Edit Variable** dialog box.

### **3.4.2 Setting Linux Environment Variables**

Depending on your shell type, you can find environment variables in the directories listed in the following table. Set your environment variables with the shell type specific format.

<span id="page-15-0"></span>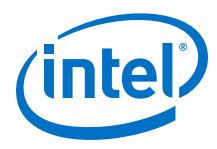

### **Table 1. Environment Variable Location and Format**

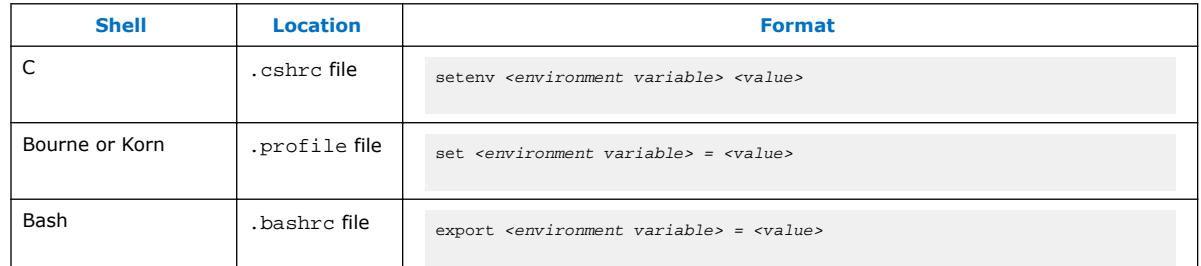

### **3.4.3 Configuring the Linux User Environment**

Before starting the Intel Quartus Prime software for Linux for the first time, you must set up the Linux user environment.

- 1. Update each user's PATH environment variable in the .cshrc file or .bashrc file, which is in the home directory, to include the Intel Quartus Prime bin directory. The bin directory is usually located at *<home directory> /<edition>/<version number>*/quartus/bin directory, where *<home directory>* is the default directory of your Linux workstation or as set by your system administrator. To update the PATH environment variable, type the following command at a command prompt:
	- C shell:

setenv PATH \${PATH}:/<Intel Quartus Prime system directory>/bin

— Bash shell:

export PATH=\${PATH}:/<Intel Quartus Prime system directory>/bin

If you run the Intel Quartus Prime software for Linux with a script, you can run the latest installed version of the Intel Quartus Prime software with the quartus (Lite and Standard Editions) or qpro (Pro Edition) executable either by specifying the latest version of the Intel Quartus Prime software, or the full path for the quartus or qpro executable in the PATH environment variable.

- 2. Review (and update as appropriate), each user's QUARTUS\_ROOTDIR\_OVERRIDE environment variable, which specifies the name of the Intel Quartus Prime system directory, and each user's Intel Quartus Prime general environment variables.
- 3. Optional: If you are using the LM\_LICENSE\_FILE or ALTERAD\_LICENSE\_FILE environment variable to specify your license file or license server address, modify the value of LM\_LICENSE\_FILE or ALTERAD\_LICENSE\_FILE to point to your license.dat file.

Versions of Intel FPGA software that you purchase require a license; you can specify the license using the LM\_LICENSE\_FILE or ALTERAD\_LICENSE\_FILE environment variable or from within the software. Refer to the licensing instructions for more information.

4. Save the changes to the .cshrc file or .bashrc file, and then type the following at a command prompt:

<span id="page-16-0"></span>*3 Downloading and Installing Intel FPGA Software* **MNL-1065 | 2017.11.06**

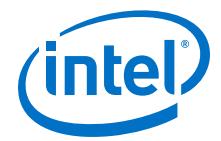

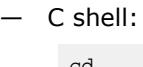

source .cshrc

— Bash shell:

cd . ~/.bashrc

#### **Related Links**

[Intel Quartus Prime Environment Variables](#page-14-0) on page 15

### **3.5 Installing Programming Cable Drivers**

You must install the appropriate programming cable drivers before you can use a download cable or programming unit to program devices with the Intel Quartus Prime software.

The programming cable drivers are in the following directories:

- Windows: *<drive> :\<edition>\<version number>*\quartus\drivers
- Linux: *<home directory>/<edition>/<version number>*/quartus/drivers

#### **Related Links**

[Cable and Adapter Drivers Information](http://www.altera.com/download/drivers/dri-index.html)

### **3.6 Starting the Intel Quartus Prime Software**

You can run the Intel Quartus Prime software on Windows and Linux.

For versions that you purchase, the Intel Quartus Prime software prompts you for license information if it does not detect a license upon startup. You are prompted to evaluate, buy, or retrieve a license. The Intel Quartus Prime Pro Edition software provides the additional option of running the software in free mode for Intel Cyclone 10 GX devices only.

*Note:* You can evaluate the Intel Quartus Prime software at no cost for a period of time.

#### **Related Links**

[Evaluating the Intel Quartus Prime Software](#page-21-0) on page 22

#### **3.6.1 Starting the Intel Quartus Prime Software on Windows**

To start the Intel Quartus Prime software:

- 1. To start the Intel Quartus Prime software on Windows, complete one of the following steps:
	- On the Windows Start menu, point to **All Programs** ➤ **Intel FPGA <***version number> <edition>* ➤ **Intel Quartus Prime***<edition><version number>* ➤ **Intel Quartus Prime***<edition><version number>*
	- Type one of the following commands at a command prompt:

<span id="page-17-0"></span>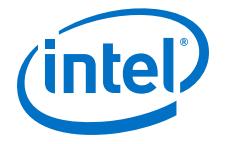

- **Lite or Standard Edition:** *<drive>:\<Intel Quartus Prime system directory>*\bin64\quartus
- **Pro Edition:** *<drive>:\<Intel Quartus Prime system directory>* \bin64\qpro

### **3.6.2 Starting the Intel Quartus Prime Software on Linux**

To start the Intel Quartus Prime software, type one of the following commands at the command prompt:

- **Intel Quartus Prime Lite or Standard Edition:** *<path to quartus installation>* \quartus\bin\quartus
- **Intel Quartus Prime Pro Edition:** *<path to quartus installation>*\quartus\bin \qpro
- *Note:* Make sure you do not run the quartus or qpro command in the /*<Intel Quartus Prime system directory>*/linux64 directory. If you start the Intel Quartus Prime software in a platform-specific directory, the software may not function correctly.

### **3.7 Uninstalling Intel FPGA Software**

### **3.7.1 Uninstalling on Windows**

- 1. On the Windows Start menu, point to **All Programs** ➤ **Intel FPGA** *<version number>*.
- 2. Point to *<software name> <version number>* ➤ **Uninstall** *<software name> <version number>*.

The installation wizard appears and guides you through the uninstallation process.

### **3.7.2 Uninstalling on Linux**

• Ensure that none of your project files are contained in the Intel FPGA software installation directory, and then delete the software directory (default name is **intelFPGA\_lite**/*<version number>*, **intelFPGA**/*<version number>*, or **intelFPGA\_pro**/*<version number>*).

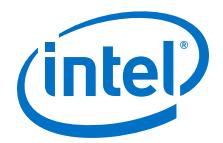

# <span id="page-18-0"></span>**4 Licensing Intel FPGA Software**

### **4.1 Licensing Overview**

Most Intel FPGA software requires you to use a license to enable the software. The license is provided in a file named license.dat. The free Intel Quartus Prime Lite Edition and ModelSim - Intel FPGA Starter Edition software does not require a license. The Intel Quartus Prime Pro Edition software require no license for Intel Cyclone 10 GX devices only.

A software subscription enables the Intel Quartus Prime software (including the Intel FPGA IP Library) and the ModelSim - Intel FPGA Edition software. When you purchase an Intel Quartus Prime software subscription, the license file supports the version of the Intel Quartus Prime software you purchase, all previous supported versions, and all versions released within a year of the purchase date. You can use the version of the Intel Quartus Prime software you purchase, and all related software, including the ModelSim - Intel FPGA Edition software and the IP Library, indefinitely.

Intel also uses licenses to enable additional software, such as purchased IP cores, the Intel FPGA SDK for OpenCL, and the Intel SoC FPGA Embedded Design Suite (EDS).

### **4.1.1 Licensing Intel FPGA Software**

To set up your license for Intel FPGA software, follow these steps:

- 1. Determine which software you are licensing; for example, the Intel Quartus Prime software, a purchased IP core, and so forth.
- 2. Obtain a license file for that software from the Self-Service Licensing Center.
- 3. Set up the license file on your computer.
- 4. For floating network licenses only: set up the FLEXlm license manager server.

A FLEXlm license manager server issues floating licensing to computers on a network. For more information about floating licenses, refer to Setting Up or Upgrading a License Manager Server.

#### **Related Links**

[Setting Up or Upgrading a License Manager Server](#page-33-0) on page 34

### **4.1.2 Software License Types**

Intel provides licenses for purchased versions of the Intel Quartus Prime software as well as other software such as purchased IP cores, development kits, and the ModelSim - Intel FPGA Edition software.

Intel Corporation. All rights reserved. Intel, the Intel logo, Altera, Arria, Cyclone, Enpirion, MAX, Nios, Quartus and Stratix words and logos are trademarks of Intel Corporation or its subsidiaries in the U.S. and/or other countries. Intel warrants performance of its FPGA and semiconductor products to current specifications in accordance with Intel's standard warranty, but reserves the right to make changes to any products and services at any time without notice. Intel assumes no responsibility or liability arising out of the application or use of any information, product, or service described herein except as expressly agreed to in writing by Intel. Intel customers are advised to obtain the latest version of device specifications before relying on any published information and before placing orders for products or services. \*Other names and brands may be claimed as the property of others.

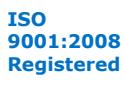

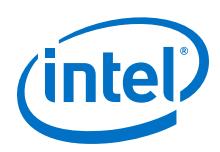

### **4.1.2.1 Licensing the ModelSim - Intel FPGA Edition Software**

Most Intel Quartus Prime software products require license. However, the Intel Quartus Prime Pro Edition software provides a free mode which supports Intel Cyclone 10 GX devices only.

When you purchase an Intel Quartus Prime subscription, you choose between a singleuser license that is fixed to a specific computer, or a multi-user floating license in which the licenses are shared among computers on a network.

- *Fixed license*—A stand-alone (node-locked, single-user) license is tied to the network interface card (NIC) ID of the computer on which you installed the software.
- *Floating license*—A floating network (multi-user) license is for users running the Intel Quartus Prime software on multiple computers connected on a network. A license server issues licenses to computers on demand. Floating licenses are not operating system-specific. If you want to run the FPGA software on additional computers, you can purchase additional seats to add to your floating license after its original purchase.
- *Note:* Intel continues to support operating system-specific floating licenses for the legacy Quartus II software version 6.1 and earlier.

The ModelSim - Intel FPGA Edition software requires a valid license. This license expires 15 months after the date of purchase. Every 15 months you must regenerate your license file in the Self-Service Licensing Center to renew your license for the specific ModelSim - Intel FPGA Edition software version that you purchased.

The ModelSim - Intel FPGA Edition software does not require a *separate* license file. If you purchase this software, your Intel Quartus Prime license file includes a FEATURE line to enable it. You must, however, specify the location of license file for the ModelSim - Intel FPGA Edition software using an environment variable before you can use it. Refer to the topic about specifying a ModelSim license file for more information.

#### **Related Links**

- [License.dat Example Files](#page-42-0) on page 43
- [Specifying the License for the ModelSim Intel FPGA Edition Software](#page-32-0) on page 33

#### **4.1.2.2 Licensing the Intel Quartus Prime Lite Edition and ModelSim - Intel FPGA Starter Edition Software**

Intel offers the entry-level Intel Quartus Prime Lite Edition and ModelSim - Intel FPGA Starter Edition software. This software supports selected devices, provides limited feature support, and does **not** require license files.

### **4.1.2.3 Licensing Intellectual Property (IP) Cores**

When you install the Intel Quartus Prime software, the IP Library is installed automatically. You can use the OpenCore or Intel FPGA IP Evaluation Mode features to evaluate IP cores before you purchase them. After purchase, you obtain a license to generate programming files that you may use for an unlimited time. Third-party IP cores are delivered by the partner for evaluation with the appropriate license.

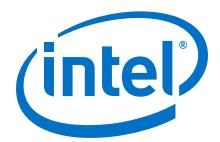

You must have a full license for all Intel FPGA IP soft IP or Nios II soft processor cores to generate programming files that you may use for an unlimited time. You can purchase a license through your local sales office or distributor, and then download a license file from the Self-Service Licensing Center of www.altera.com.

#### **Related Links**

- [Intellectual Property and Reference Designs](https://www.altera.com/products/intellectual-property/overview.html)
- [AN 320: OpenCore Plus Evaluation of Megafunctions](http://www.altera.com/literature/an/an320.pdf)
- [AN 343: OpenCore Evaluation of AMPP Megafunctions](http://www.altera.com/literature/an/an343.pdf)
- [Self-Service Licensing Center](http://www.altera.com/license)

#### **4.1.2.4 Licensing Development Kits Containing the Intel Quartus Prime Software**

Development kits that include the Intel Quartus Prime software include instructions for obtaining a license for that software.

You can purchase development kits from the Development Kits, Daughter Cards & Programming Hardware page on www.altera.com or through your local sales office or distributor.

#### **Related Links**

[Development Kits, Daughter Cards and Programming Hardware](http://www.altera.com/products/devkits/kit-index.html)

#### **4.1.2.5 Licensing for the Nios II Embedded Design Suite**

You can create, compile, and generate time-limited FPGA programming files for Nios II hardware systems without obtaining a license file. To generate non-time-limited FPGA programming files and flash programming files, you must obtain a license for the Nios II processor core or Nios II development kit. You do not need a license to develop software using only the Nios II Software Build Tools for Eclipse.

#### **4.1.2.6 Licensing Mentor Graphics Verification IP Altera Edition AMBA for AXI3 and AXI4**

The Mentor Graphics Verification IP (VIP) Altera Edition provides bus functional models for simulation and verification. This software requires a license file.

If you are using a legacy version of Quartus II software (prior to version 12.1) and want to upgrade your software, you must regenerate your license file before continuing to use the Mentor Graphics AXI Verification IP Suite Altera Edition Bus Functional Models and Inline Monitor (Mentor VIP AE) for AXI3 or AXI4.

If you want to access Mentor VIP AE with the Intel Quartus Prime Lite Edition software, you must upgrade to version 12.1 or higher and purchase seat licenses by contacting your Intel sales representative.

#### **4.1.2.7 University Program Software Licenses**

The University Program offers licensed and unlicensed FPGA software to participating universities.

<span id="page-21-0"></span>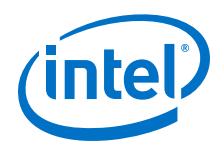

For use in teaching, the University Program recommends the Intel Quartus Prime Lite Edition software, which does not require a license. The licensed commercial versions of the Intel Quartus Prime Standard and Pro Edition software are available for installation in university laboratory facilities. Refer to the University Program pages on www.altera.com for more information.

#### **Related Links**

[University Program](http://www.altera.com/education/univ/unv-index.html)

### **4.1.3 Evaluating the Intel Quartus Prime Software**

You can evaluate the Intel Quartus Prime software at no cost for a period of time.

When you start the Intel Quartus Prime software, if the software cannot detect a valid license file, a dialog box with the following options appears:

- **Buy the Intel Quartus Prime Subscription Edition software**—launches your default internet browser and displays the Buy Design Software page of www.altera.com, where you can view and purchase software.
- **Perform automatic web license retrieval**—for fixed licenses, this option allows the Intel Quartus Prime software to retrieve the license file automatically from www.altera.com.
- **Enter free mode with limited device family support**—Only available for Intel Quartus Prime Pro Edition software, the free mode supports Intel Cyclone 10 GX devices only.
- **Start the 30-day evaluation period with no license file**—allows you to use the Intel Quartus Prime software for 30 days without programming file support.
- **If you have a valid license file, specify the location of your license file** displays the **License Setup** page of the **Options** dialog box, where you can specify the location of your license file.

Select the 30-day evaluation option to evaluate the software before purchase.

### **4.2 License Files**

### **4.2.1 License Request Hardware Information Requirements**

To request a license, you need to provide information about the computer on which you want to install the license. Obtain licenses from the Self-Service Licensing Center of www.altera.com.

Most licenses require a network interface card (NIC) ID, which is the physical address of your Ethernet card.

#### **Table 2. Required Information for Each License Type**

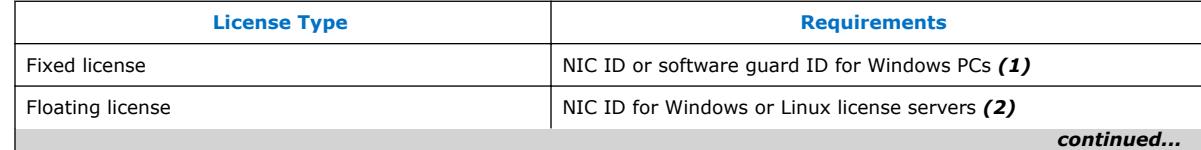

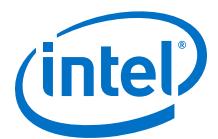

<span id="page-22-0"></span>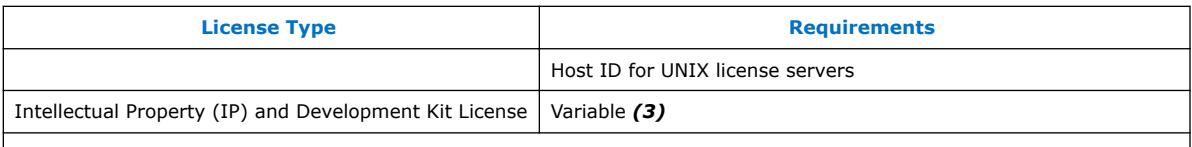

Notes:

1. Software guards are supported for the legacy Quartus II software version 7.2 and earlier.

- 2.
- 3. Use the ID from a physical NIC card, not a virtual ID.
- 4. Because Intellectual Property (IP) and development kit licenses are added as feature lines in the Intel Quartus Prime
	- software license file, the licensing requirements depend on the Intel Quartus Prime software license type.

#### **4.2.1.1 Identifying Your NIC ID**

A network interface card (NIC) ID is a 12-digit hexadecimal string embedded in the network card that uniquely identifies the PC where the software or license server is installed.

You can find the NIC ID by running a command-line utility on your computer.

*Note:* If you purchase a floating license and are setting up a license manager server, you can use the FLEXlm licensing scheme to configure up to three redundant license servers. The first server specified is the master. Use the master server's NIC ID or host ID when obtaining a license from Self-Service Licensing Center.

#### **4.2.1.1.1 Find Your Windows NIC ID**

• Type the following command at a command prompt:

ipconfig /all

In the output of the command, the NIC ID is the physical address without the dashes. If your PC has more than one network card, you can use the NIC ID of any network card connected to the computer that is turned on when the Intel Quartus Prime software is in use.

#### **4.2.1.1.2 Find Your Linux NIC ID**

Type the following command at a command prompt:

/sbin/ifconfig eth0

In the output of the command, the NIC ID is the ID to the right of **HWaddr**, without the colons.

#### **4.2.1.1.3 Find Your NIC ID If the Intel Quartus Prime Software Is Installed**

• Your NIC ID appears under **Local System info** in the **Network Interface Card (NIC) ID** field.

#### **4.2.1.1.4 Find Your Windows NIC ID Using FLEXlm Utilities**

• Type the following command at a command prompt:

<drive>:<Intel Quartus Prime system directory>\bin64\lmutil lmhostid

<span id="page-23-0"></span>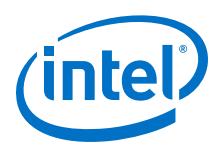

### **4.2.1.2 Identifying Your UNIX Host ID**

The license server host ID is an eight-digit hexadecimal number, which identifies the UNIX workstation that serves Intel Quartus Prime software licenses. The license server host ID for UNIX is equivalent to the NIC ID.

#### **Related Links**

[Identifying Your NIC ID](#page-22-0) on page 23

#### **4.2.1.3 Locating Your Hard-Disk Serial Number**

Some versions of software use the hard disk serial number for licensing. A hard-disk serial number is an eight-character hexadecimal ID that identifies the PC with the Intel FPGA license. If the ID is not eight characters, include a leading zero.

#### **4.2.1.3.1 To find the hard-disk serial number on a Windows PC**

• Type the following command at a command prompt:

vol c:

In the output of the command, the hard-disk serial number is the volume serial number.

#### **4.2.1.3.2 To find the hard-disk serial number if the Intel Quartus Prime software is installed on your computer**

• Click **Tools** ➤ **License Setup**. The hard-disk serial number appears under **Local Systems info** in the **C: drive serial number** field. Verifying the hard-disk serial number with the Intel Quartus Prime software ensures that you use the correct hard-disk serial number if your PC has multiple hard drives.

#### **4.2.1.4 Identifying Your USB Software Guard ID**

Intel supports USB software guards for licensing the Intel Quartus Prime software. A USB software guard ID is a ten-character alphanumeric number beginning with the letter T.

Find the software guard ID on the printed label on the guard, or if the Intel Quartus Prime software is installed and the guard is attached, by clicking the **License Setup** dialog box on the **Tools** menu. Your software guard ID appears under **Local System info** in the **Software Guard ID** field.

### **4.2.2 Requesting a License File**

You can direct the Intel Quartus Prime software to retrieve a license file automatically, or you can manually request a license file from the Self-Service Licensing Center of www.altera.com.

*Note:* If you want to obtain a license file for software or IP with an expiration date prior to January 1, 2009, visit the Legacy License Generator page on www.altera.com.

To obtain a license file, follow these steps:

- 1. Start the Intel Quartus Prime software.
- 2. Request a license file using one of the following methods:

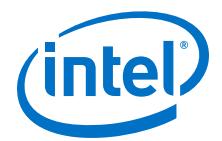

- <span id="page-24-0"></span>— Select **Perform automatic web license retrieval** to request a license file automatically from www.altera.com.
- Manually request a license file using procedures in the Self-Service Licensing Center. (If you have a triple redundant license server for floating licenses, you must manually request a license file.)

If the Intel Quartus Prime software can retrieve a fixed license file successfully from www.altera.com, you can skip the remaining steps of this procedure. If not, you are guided through the licensing procedure.

3. You receive an email with the license file text included in the body of the email and an attached file. Use the attached license file as is if you have a fixed, singleuser license. If you have a floating license, you must edit the attached license file to update the <hostname>, <port number> and <path to daemon executable> to point to your license server. If you want to use both the Intel Quartus Prime and legacy MAX+PLUS® II software, save the license.dat file in a top-level directory named <drive> :\flexlm.

If you do not receive your license email within 12 hours of requesting a license, or if you do not know all the required information to complete the process, file a service request on the mySupport section of www.altera.com.

If you have a floating, multi-user license, the FLEXlm licensing scheme allows you to set up three redundant license servers to serve licenses. You must request a license file for redundant servers from the Self-Service Licensing Center (you cannot retrieve it automatically).

4. Point to your license file in the Intel Quartus Prime software or by using environment variables.

#### **Related Links**

- [Self-Service Licensing Center](http://www.altera.com/license)
- **[Legacy License Generator](http://www.altera.com/download/licensing/lic-choose.html)**

### **4.2.3 Using the Self-Service Licensing Center**

The Self-Service Licensing Center is an online licensing center that allows you to view, obtain, activate, and manage your software licenses. You can perform the following tasks with the Self-Service Licensing Center:

- Obtain license files—you can obtain license files for your existing and new licenses.
- View existing licenses—you can view all your existing licenses, including their expiration dates, available rehosts, and licensed users.
- Renew licenses-you can renew your existing licenses.
- Rehost licenses—you can transfer your existing licenses from one computer to another. You have a total of three rehosts for each license.
- Activate a new license—you can activate new licenses after purchase.
- Add seats to a floating license—you can add seats to your existing floating licenses.
- Manage license users—you can specify the licensed user for each of your existing licenses.
- View license history—you can view the license file history for each computer that you add to your myAltera account.

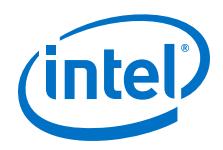

Additionally, you can also split a floating license, obtain a checkout license, or obtain a companion license with the Self-Service Licensing Center.

You can access the Self-Service Licensing Center from the www.altera.com Licensing page, the mySupport page, or from the Download Center. You must have a myAltera account to access the Self-Service Licensing Center.

#### **Related Links**

[Self-Service Licensing Center](http://www.altera.com/license)

#### **4.2.3.1 Selecting a New, Existing, or Renewed License File**

You can obtain a license file for an existing, new, or renewed license. If you want to obtain a license file for a new or renewed license, you must first activate or renew the license.

- 1. Log on to your myAltera account from www.altera.com.
- 2. Access the Self-Service Licensing Center.
- 3. Click **Create New License**.
- 4. Expand a list of products, double-click to select one or more products from the **Unlicensed Products** table, and then click **Next**.
- 5. Select a computer to which you want to assign your license from the **Available Computers** table, and then click **Next**.
- 6. Click **Confirm Selection** to generate the license file.

Your license file is sent to the email address specified for your licensed user. If you have not specified an email address, your license file is sent to the email address in your myAltera account profile. Your software license type must match the license type of any license you want to assign your computer.

#### **Related Links**

- [Activating a License](#page-27-0) on page 28
- [Renewing a License](#page-27-0) on page 28
- Creating a Computer Profile on page 26

#### **4.2.3.2 Creating a Computer Profile**

Create a computer profile for your myAltera account to allow the assignment of licenses.

- 1. Log on to your myAltera account from www.altera.com.
- 2. Access the Self-Service Licensing Center.
- 3. In the **Computer and License Files** tab, click **Add Computer**.
- 4. In the **Add Computer** dialog box, select the **License Type** for your computer. Your software license type must match the license type of any license you want to assign your computer.
- 5. Select the **Primary Computer Type** for your computer. The primary computer type is the NIC ID, Host ID, or software guard ID.
- 6. Type your computer name in the **Primary Computer Name** box. You can specify any name meaningful to you in this box.

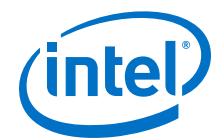

- <span id="page-26-0"></span>7. Type your NIC ID, Host ID, or software guard ID number in the **Primary Computer ID** box.
- 8. If you have a fixed license and want to use your license for multiple computers, you can specify up to two companion IDs in the **Companion ID** and **Companion ID 2** boxes. Your companion ID is your NIC ID, Host ID, or software guard ID. You can use your license or associated companion license only on one computer at a time.
- 9. If you have a floating license, you can set up your license on up to three redundant license servers. Type the NIC ID or Host ID for redundant servers in the **Redundant Server ID 2** and **Redundant Server ID 3** boxes.
- 10. Click **Submit**.
- 11. To edit an existing computer profile, follow these steps:
	- a. Click the **Update Computer** icon next to the computer that you want to edit in the **My Computers** table.
	- b. Make changes in the **Update Computers** dialog box.
	- c. Click **Submit** when you are finished making changes.

#### **Related Links**

[License Request Hardware Information Requirements](#page-21-0) on page 22

#### **4.2.3.3 Rehosting a License**

You can rehost or transfer a license from one computer to another. You can rehost each license up to three times within your maintenance period.

- 1. Log on to your myAltera account from www.altera.com.
- 2. Access the Self-Service Licensing Center.
- 3. To rehost a license, follow these steps:
	- a. In the **Computers and License Files** tab, locate the product you want to rehost.
	- b. In the **Update Computer** column, click the **pencil** icon.
	- c. In the **Update Computer** dialog box, change the host ID in the **Primary Computer ID** box, and click the **Submit** button.
- 4. Click **Get License**.

Your license file is sent to the email address specified for your myAltera account profile. Your software license type must match the license type of any license you want to assign your computer.

### **4.2.3.4 Adding Floating Seats**

You can add floating seats to an existing floating license to increase the number of users available. Adding additional seats to an existing floating license may affect its maintenance expiration date.

<span id="page-27-0"></span>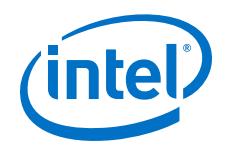

- 1. Log on to your myAltera account from www.altera.com.
- 2. Access the Self-Service Licensing Center.
- 3. In the **Add Seat License** tab, click **Add Seats** to access the My Add Seat License page.
- 4. On the Add Seats page, select a product to which you want to add additional seats, and click **Next**.
- 5. Select the product with the seats you want to apply and click **Next**.
- 6. Type the number of additional seats you want to add to your floating license in the **Number of Seats to Add** box.

When you add additional seats to an existing floating license, the new maintenance subscription term of the floating license is calculated by adding the total number of maintenance months for the existing and new seats, and then dividing by the total number of seats. Any partial number is rounded up to the nearest whole number.

#### **Example 2. Floating License Example**

If you have an existing floating license with ten seats that expires in five months and you purchase two additional seats, your updated floating license maintenance subscription would expire in seven months for all twelve seats.

#### **4.2.3.5 Renewing a License**

You can renew an existing license with the Self-Service Licensing Center. You must first purchase your license renewal, for example, from the Buy Design Software page of www.altera.com, before applying a renewal.

- 1. Log on to your myAltera account from www.altera.com.
- 2. Access the Self-Service Licensing Center.
- 3. In the **Renewal License** tab, click **Apply Renewals** to access the Apply Renewals page.
- 4. Select the product you want to renew, and click **Next**.
- 5. Select the renewal product you want to apply, and click **Next**.

### **4.2.3.6 Activating a License**

After you purchase new software, you must activate it before you can request a license to enable it. You activate new licenses with the Self-Service Licensing Center.

- 1. Log on to your myAltera account from www.altera.com.
- 2. Access the Self-Service Licensing Center.
- 3. If the product you want to license is not listed, click **Find it with Your License Activation Code**.
- 4. Type your license activation code or Intel Quartus Prime software serial number in the Find/Activate Products page, and click **Search**.
- 5. Select the products that you want to activate in the **Activate Products** table.
- 6. Click **Activate Selected Products**.

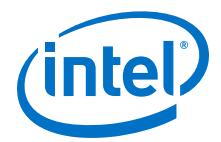

#### <span id="page-28-0"></span>**4.2.3.7 Managing Licensed Users**

You can assign or change users for your existing licenses. Licensed users are granted access to their assigned licenses.

- 1. Log on to your myAltera account from www.altera.com.
- 2. Access the Self-Service Licensing Center.
- 3. In the **Products and Users** tab, click the **License User** icon for the license you want to update in the **Licensed User** column of the **My Altera Software and IP Products** table.
- 4. In the **User Information** box, type the name and email address of the licensed user, and then click **Save**.

The licensed user receives an email notifying them that they have been added as a licensed user and now have access to the specific license that they have been assigned.

### **4.3 Setting Up Your License File**

You can use fixed, single-user licenses as is without modification. However, you must modify floating, multi-user licenses before using them.

### **4.3.1 Setting Up a Fixed License**

To set up a fixed license file (single user, single computer), follow these steps:

- 1. Make a backup copy of any existing license.dat file for reference.
- 2. Save the license.dat file (that was attached to the licensing email you received) on your local hard drive.

Store the license.dat file in a directory named  $C:\line{C}$  censes  $\frac{t\cdot C}{C}$ (Windows) or /usr/local/flexlm/licenses (Linux).

When you specify the license file location, use only alphanumeric characters and do not type any special characters or symbols, such as  $1\frac{4}{3}\%^8 \times \frac{1}{6}$ , empty spaces, or non-English characters in the license file directory name. Special characters may invalidate the license file location.

- 3. Use one of the following methods to specify your license:
	- Specify the license within the Intel Quartus Prime software.
	- Specify the license file using an environment variable.

If you are using the legacy Quartus II software version 7.2 or earlier, you must also use a software guard. Attach the software guard to a parallel or USB port on your computer.

#### **4.3.1.1 Specifying the License File within the Intel Quartus Prime Software**

You can specify a fixed or floating license file within the Intel Quartus Prime software.

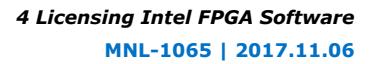

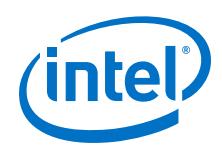

To specify the license file within the Intel Quartus Prime software, follow these steps:

- 1. Start the Intel Quartus Prime software. If the Intel Quartus Prime software cannot detect a valid license file, you are prompted to license, evaluate, or buy the software.
- 2. Select **Specify valid license file**. The **License Setup** page on the **Options** dialog box appears.
- 3. In the **License file** box, specify the full path name of the **license.dat** file.
- 4. Click **OK**.

After you specify the location of the license file, you can begin using the software.

### **4.3.1.2 Specifying the License File with the LM\_LICENSE\_FILE or ALTERAD\_LICENSE\_FILE Environment Variable**

You can specify the Intel Quartus Prime software license location with the LM\_LICENSE\_FILE or ALTERAD\_LICENSE\_FILE environment variable.

To specify the license file:

- 1. Close the software if it is open.
- 2. Set the LM\_LICENSE\_FILE or ALTERAD\_LICENSE\_FILE environment variable using the Control Panel (Windows) or by editing your . cshrc or . bashrc file (Linux).
	- *Note:* Linux: You must source your .cshrc or .bashrc file before restarting the Intel Quartus Prime software. See the topic on setting up the Linux environment for more details.
- 3. Start the Intel Quartus Prime software.
- *Note:* The license file setting in the **License Setup** dialog box supersedes the LM\_LICENSE\_FILE or ALTERAD\_LICENSE\_FILE environment variable setting.

### **4.3.1.3 Setting Windows Environment Variables**

To set environment variables in Windows:

- 1. Click **Windows Start menu** ➤ **Control Panel** or open the Control Panel application.
- 2. Click **System and Security**.
- 3. Click **System**.
- 4. Click **Advanced system settings**.
- 5. Click the **Advanced** tab in the **System Properties** dialog box.
- 6. Click **Environment Variables**.
- 7. Select a variable in the **Environment Variables** dialog box.
- 8. Click **Edit**.
- 9. Type a value in the **Variable value** box in the **Edit Variable** dialog box.

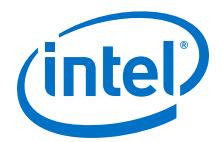

### <span id="page-30-0"></span>**4.3.2 Setting Up Floating Licenses**

Floating multi-user licenses require you to set up the license on the computer running the Intel Quartus Prime software and on the license manager server. In both cases, you must modify the license file (license.dat) to include your license server host name, port, and paths.

#### **4.3.2.1 Editing the license.dat License File**

The license.dat file must meet these conditions to ensure license integrity:

- The text editor does not append  $.txt$  or any other file extension to the file name, for example, license.dat.txt, otherwise the software cannot find the license.
- The last FEATURE line ends with a carriage return (new line).
- Any FEATURE line that wraps to a second or third line must have a backslash  $(\nabla)$ at the end of each line to indicate that it continues. However; there is no backslash (\) at the end of the lines if the VENDOR\_STRING line wraps to multiple lines. The backslash should only be added outside the line with double quotation marks (").
- The license file does not have hidden control characters:
	- Opening the license file with any software other than a plain text editor may add hidden characters. For example, WYSIWYG editors such as Microsoft Excel, Word, or WordPad, may insert special control characters such as a tab or carriage return. Pasting special control characters into another plain text document can corrupt the license, even if those characters are invisible in a plain text editor.
	- If you edit the license file in one operating system, then copy the license file in another operating system, and then copy the license file to the Windows operating system, the second operating system may insert unwanted control characters into the license file. Make sure that you correctly convert the file.

Refer to *About Intel FPGA License Files* for information about the contents of a license file and example licenses.

#### **Related Links**

[About Intel FPGA Software License Files](#page-38-0) on page 39

#### **4.3.2.2 Setting Up a Floating Network License on Your Local Computer**

Use these steps to set up a floating license on your local computer.

1. Obtain the port number and host name from the network or system administrator. This information can also be found in the license file line beginning with SERVER.

SERVER*<hostname> <8 or 12-character host or NIC ID> <port>*

The license location for the user is <port>@<hostname>. If a port is not listed in the license.dat file, specify *@<hostname>*.

- 2. After you obtain the port number and host name, use one of the following methods to set up your license:
	- Specify the license file within the Intel Quartus Prime software.
	- Specify the license file using an environment variable.

<span id="page-31-0"></span>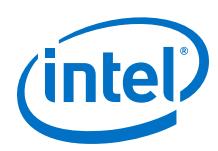

### **4.3.2.3 Setting Up Floating Network Licenses on the License Server**

Setting up a floating network license server is typically performed by a system administrator. Intel FPGA software uses the FLEXlm software to administer licensing for single or multiple users in a network installation.

You can set up a floating network license on a Windows or Linux license server using the FLEXlm license manager software provided.

- 1. Modify your license file to include information about your license server (e.g., host name).
- 2. Set up the FLEXlm license manager on your license server.
- 3. Start the license server.

To set up a new or updated license on an existing license server, follow the instructions for rereading the license file.

#### **4.3.2.3.1 Modifying the Network License File**

You must modify the license.dat file before the license server uses it.

To modify and save the license file, type in the license.dat file the variables that appear in the table. The license file already includes the host or NIC ID. The host and daemon lines are of the format:

```
SERVER <host name> <host/NIC ID> <host port number>
```
VENDOR alterad <path to daemon executable> port=<user-defined port number>

VENDOR mgcld <path to daemon executable> port=<user-defined port number>

#### **Table 3. Variables to Modify in the License File (license.dat)**

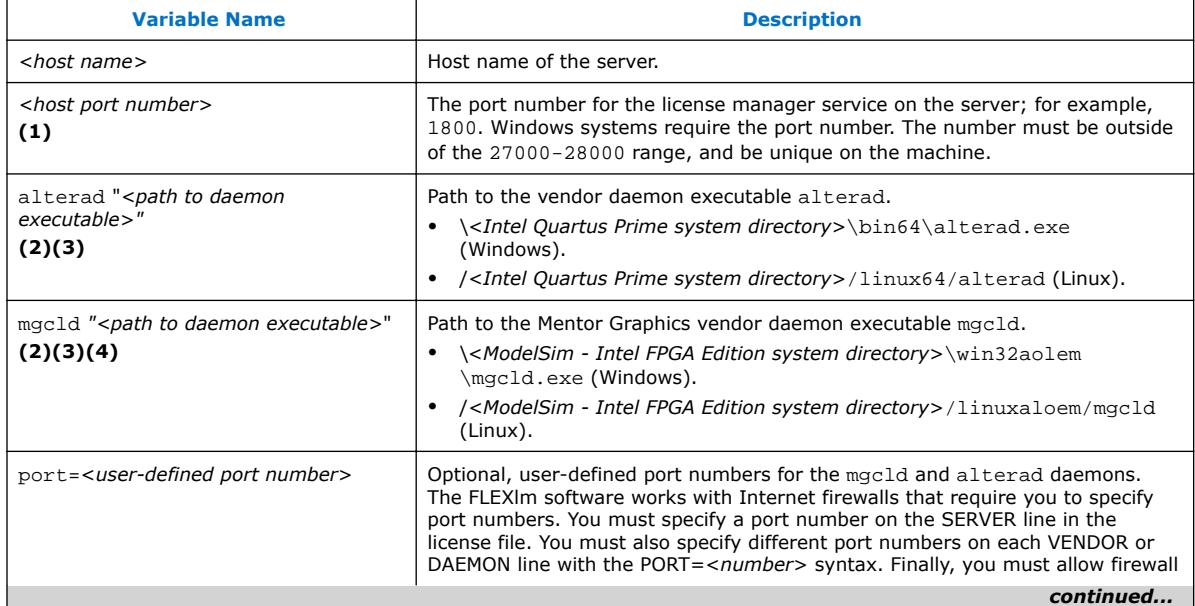

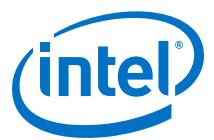

<span id="page-32-0"></span>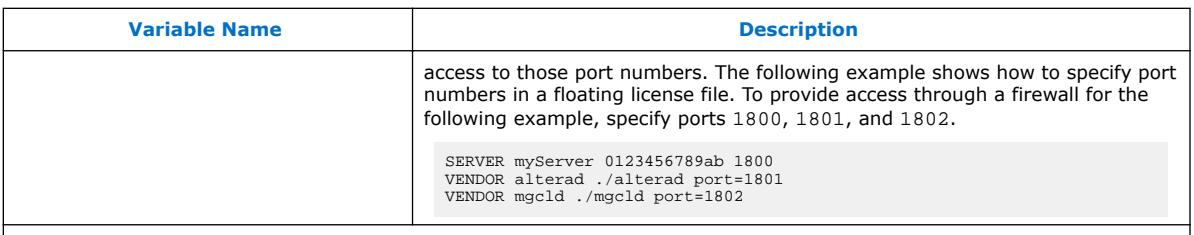

Notes:

- 1. If you do not specify a port number, the FLEXlm license manager automatically chooses a free port between 27000 and 27009. However, in Windows systems you must specify an explicit port number.
- 2. If the license server does not provide the necessary vendor daemon, copy the required daemon from another machine, save the file in a location on the license server, and specify the daemon location on the license server in the license file.
- 3. If the server path has spaces in it, enclose the full path in quotation marks.
- 4. If you are not using a license file for the ModelSim Intel FPGA Edition software, you can delete this line.

When you complete all modifications, ensure the license file conditions are met.

#### **Related Links**

[Editing the license.dat License File](#page-30-0) on page 31

### **4.3.3 Specifying the License for the ModelSim - Intel FPGA Edition Software**

The ModelSim - Intel FPGA Edition software supports licenses using the Mentor Graphics license daemon mgcld. You can find the mgcld daemon in the following directories:

- Windows: *<ModelSim Intel FPGA Edition system directory>*\win32aloem
- Linux: *<ModelSim Intel FPGA Edition installation directory>*/linuxaloem
- *Note:* The ModelSim Intel FPGA Starter Edition software versions 6.4g and later do not require a license.

Before starting the ModelSim - Intel FPGA Edition software, set the MGLS\_LICENSE\_FILE environment variable to the location and file name of the ModelSim - Intel FPGA Edition license file. For example, MGLS\_LICENSE\_FILE (*<ModelSim installation directory>*/licenses/eda/license.dat) or with the *<port>@<hostname>* notation (1900@set), where *<port>* is the license port number and <hostname> is the server's host name.

The ModelSim - Intel FPGA Edition software license expires 15 months after the date of purchase, at which point you can no longer use the software. You must obtain an updated Intel Quartus Prime software subscription license file from the Self-Service Licensing Center every 15 months to renew your license for the specific ModelSim - Intel FPGA Edition software version that you purchase. You can use only the version of ModelSim - Intel FPGA Edition software that you purchase with the updated license.

#### **Related Links**

- [Modifying the Network License File](#page-31-0) on page 32
- [Self-Service Licensing Center](http://www.altera.com/license)

<span id="page-33-0"></span>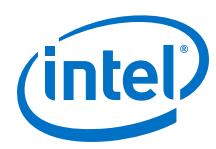

### **4.3.4 Transferring a License File to Another Computer**

If you want to transfer your license file to another computer, you can rehost your license on the Self-Service Licensing Center located on www.altera.com.

#### **Related Links**

[Rehosting a License](#page-26-0) on page 27

### **4.4 Setting Up or Upgrading a License Manager Server**

The Intel Quartus Prime software uses the FLEXlm license manager software to administer licensing for single or multiple users in a network installation. This section provides instructions for upgrading and setting up the FLEXlm server software for Windows and instructions for configuring network licensing for Linux.

To run the FLEXlm lmgrd license server manager on a Linux workstation, make sure that the /usr/tmp directory exists.

A system administrator should perform these steps to configure license servers after the Intel Quartus Prime software is installed.

### **4.4.1 Configuring a New License Server**

The Intel Quartus Prime software uses the FLEXlm license manager server software to administer licensing for single or multiple users in a network installation. If you do not have an existing FLEXlm license server, you must configure a new license server before starting the Intel Quartus Prime software for the first time.

Before you configure a new license server, be aware of the following information:

- You must have system administration (Administrator) privileges on Windows.
- You must have a valid license file.
- These instructions assume that you saved the license.dat file in the *<drive>*: \flexlm directory (Windows) or the/usr/local/flexlm/licenses directory (Linux). If you installed the license file in a different directory, substitute the directory path.

To launch a new license server, type the following command at a command prompt:

#### Windows:

```
<Intel Quartus Prime system directory>\bin64\lmgrd -c <drive>:\flexlm
\license.dat
```
Linux:

```
<Intel Quartus Prime system directory>/<operating system>/lmgrd -c /usr/local/
flexlm/licenses/license.dat
```
Where <*operating system*> is linux.

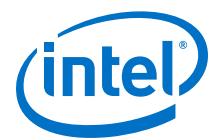

### <span id="page-34-0"></span>**4.4.2 Upgrading the FLEXlm License Manager Server Software**

To support network licensing, the Intel Quartus Prime software requires the FLEXlm license manager server software version 11.11.1 or later. The installation process for Windows installs the FLEXlm software version 11.11.1 for all Windows and Linux platforms). However, you should also verify that the FLEXlm software version of the license server is 11.11.1.

To upgrade an older version of the FLEXlm software, follow these steps:

- 1. Make a backup copy your current lmgrd and alterad daemons.
- 2. Copy the new versions of the files to the computer running the license server over your current daemons. You may have to shut down the license server software to complete this step. If you installed the FLEXlm software using the Intel Quartus Prime installer, the current versions of the lmgrd and alterad daemons are in the following directories:

#### Windows:

<drive>:\<Intel Quartus Prime system directory>\bin64\alterad

<drive>:\<Intel Quartus Prime system directory>\bin64\lmgrd

Linux:

/<Intel Quartus Prime system directory>/<operating system>/alterad

/<Intel Quartus Prime system directory>/<operating system>/lmgrd

Where <*operating system*> is linux64.

- 3. Copy the FLEXlm software utility lmutil from the Intel Quartus Prime system directory to the license server computer.
- 4. Restart the FLEXlm license server by typing the following commands at a command prompt:

#### Windows:

<FLEXlm system directory>\lmutil -c lmdown <license file path>

<FLEXlm system directory>\lmgrd -c <license file path>[-l <optional log path>]

Linux:

```
/<FLEXlm system directory>/lmutil -c lmdown <license file path>
```

```
/<FLEXlm system directory>/lmgrd -c <license file path> [-l <optional log 
path>]
```
#### **Related Links**

[Rereading an Existing License File](#page-35-0) on page 36

#### **4.4.2.1 Determining the FLEXlm Software Version**

On the computer running the FLEXlm software, type the following commands at a command prompt:

<span id="page-35-0"></span>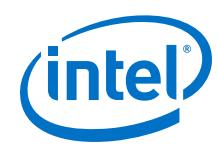

Windows:

```
<FLEXlm system directory>\lmgrd -v
```
<FLEXlm system directory>\alterad -v

• Linux:

/<FLEXlm system directory>/lmgrd -v

```
/<FLEXlm system directory>/alterad -v
```
If the lmgrd or **alterad** daemons are not from the FLEXlm software version 10.8, you must upgrade both daemons with the versions provided with the Intel Quartus Prime software.

### **4.4.3 Rereading an Existing License File**

If you change the license file, you must reread the license file or restart the license server before you can run the Intel Quartus Prime software again. If you have an existing FLEXIm license server with an existing license file for the MAX+PLUS® II software, or software from another vendor, and the FLEXlm license manager server software is version 11.11.1, you can copy and paste the FEATURE lines from your Intel Quartus Prime license.dat file into your existing license file. Make sure you modify the FEATURE lines for your server.

*Note:* You can see a list and description of the available FLEXIm options by typing  $l$  mgrd help at a command prompt.

### **Related Links**

[Modifying the Network License File](#page-31-0) on page 32

#### **4.4.3.1 Rereading the License File on a License Server for Windows**

1. Type the following command at a command prompt:

<Intel Quartus Prime system directory> \bin64\lmutil lmreread

- 2. (Or) Follow these steps:
	- a. In the **LMTOOLS** dialog box, click **Configuration using Services**.
	- b. Select the name of the license server, usually **Flexlm License Server**.
	- c. Click the **Start/Stop/Reread** tab.
	- d. Click **ReRead License File**.

#### **4.4.3.2 Rereading the License File on a License Server for Linux**

1. Type the following command at a command prompt:

<Intel Quartus Prime system directory>/<operating system>/ lmutil lmreread

Where *<operating system>* is linux64.

2. (Or) Restart the license server.

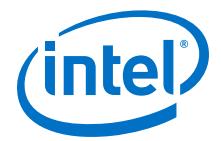

### <span id="page-36-0"></span>**4.4.4 Starting and Stopping the License Server**

When configuring the license server, you can start and stop the license server in the **LMTOOLS** dialog box. Before you start or stop the license server, you must configure a new license server as a Windows service.

To start or stop the license server in the **LMTOOLS** dialog box, follow these steps:

1. Type the following command at a command prompt:

<Intel Quartus Prime system directory>\bin64\lmtools

- 2. In the **LMTOOLS** dialog box, click **Configuration using Services**.
- 3. Select the name of the license server, usually **Flexlm License Server**.
- 4. Click the **Start/Stop/Reread** tab.
- 5. Click **Start Server** or **Stop Server**.

#### **Related Links**

[Configuring a New License Server](#page-33-0) on page 34

#### **4.4.5 Starting the License Server Automatically**

When configuring the license server, you can set up the license server to start automatically at startup with the **LMTOOLS** dialog box. You must configure a new license server as a Windows service before you set up the license server to start automatically at startup.

To start the license server automatically at startup with the **LMTOOLS** dialog box, follow these steps:

1. Type the following command at a command prompt:

<Intel Quartus Prime system directory>\bin64\lmtools

- 2. In the **LMTOOLS** dialog box, click **Configuration using Services**.
- 3. Select the name of the license server, usually **Flexlm License Server**.
- 4. Click the **Config Services** tab.
- 5. Turn on **Use Services**.
- 6. Turn on **Start Server at Power Up**.

### **4.4.6 Installing the FLEXlm License Manager Server Software on Another License Server**

To install the FLEXlm license manager server software on an additional license server, follow these steps:

- 1. Create one of the following directories on the additional license server.
	- Windows—*<Intel Quartus Prime system directory>\*
	- Linux—*<Intel Quartus Prime system directory>/<operating system>*

Where *<operating system>* is linux64.

2. Copy the following files from the *<Intel Quartus Prime system directory>*\, *or <Intel Quartus Prime system directory>*/linux64 directory of your original Intel Quartus Prime software into the new directory:

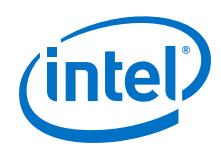

- lmgrd
- lmutil
- alterad
- lmtools (Windows)

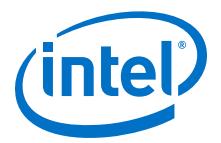

# <span id="page-38-0"></span>**5 About Intel FPGA Software License Files**

This section contains details about the syntax of Intel FPGA Software License Files.

### **5.1 License File Troubleshooting**

Use this information to troubleshoot and modify and edit Intel FPGA software license files.

#### **Related Links**

- [Software Licensing Troubleshooter](http://www.altera.com/cgi-bin/ts.pl?fn=lic)
- [Intel FPGA Licensing](http://www.altera.com/support/licensing/lic-index.html)

### **5.2 License File Components**

This topic describes the different parts of the Intel FPGA license file (license.dat).

### **5.2.1 License File Header**

Intel FPGA license files have headers that contain identifying information specific to the license, such as the type of license, the primary computer and companion IDs, issue and expiration dates, and a product license summary.

The example below shows the header of a fixed license file that contains a license for the Intel Quartus Prime software and the ModelSim - Intel FPGA Edition software. This license file works on a PC that has software guard number T000012345 attached to its parallel port. The license was issued on May 13, 2010, is a perpetual license with no defined companion IDs, and has a maintenance expiration date of April 2011.

```
# Altera Corporation Software and/or Intellectual Property License File
# Issued 13 May 2010
# Perpetual-No License Expiration
# Upgrade to these products will no longer be available after the
# Maintenance Expiration date unless licenses are renewed.
# Fixed Node License
# Primary Machine Name-scenario 1
# Primary Machine ID-Guard ID T000012345
# Companion ID-N/A
# Companion ID 2-N/A
# Product License Summary:
# - ModelSim - Intel FPGA Edition Software, 1 Seat(s)
# Maintenance Expiration of 2011.04
```
Intel Corporation. All rights reserved. Intel, the Intel logo, Altera, Arria, Cyclone, Enpirion, MAX, Nios, Quartus and Stratix words and logos are trademarks of Intel Corporation or its subsidiaries in the U.S. and/or other countries. Intel warrants performance of its FPGA and semiconductor products to current specifications in accordance with Intel's standard warranty, but reserves the right to make changes to any products and services at any time without notice. Intel assumes no responsibility or liability arising out of the application or use of any information, product, or service described herein except as expressly agreed to in writing by Intel. Intel customers are advised to obtain the latest version of device specifications before relying on any published information and before placing orders for products or services. \*Other names and brands may be claimed as the property of others.

**[ISO](http://www.altera.com/support/devices/reliability/certifications/rel-certifications.html) [9001:2008](http://www.altera.com/support/devices/reliability/certifications/rel-certifications.html) [Registered](http://www.altera.com/support/devices/reliability/certifications/rel-certifications.html)**

<span id="page-39-0"></span>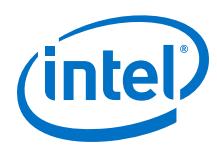

### **5.2.2 SERVER, VENDOR, and USE\_SERVER Lines**

A floating license file starts with SERVER, VENDOR, and USE\_SERVER lines to describe the license server. Fixed license files do not contain these entries. These license lines are structured as shown in the following example:

SERVER *<hostname> <8 or 12-character host or NIC ID> <port>*

VENDOR *<daemon> <path>*

USE\_SERVER

The USE\_SERVER line designates the license file as a floating license.

You can configure up to three redundant network license servers with the FLEXlm licensing scheme. In this case, there are three SERVER lines, one for each license server machine. The first server specified is the master.

Typically, a license file contains multiple VENDOR lines; one for each required license vendor daemon. Some license files might use the DAEMON keyword instead of VENDOR.

#### **Table 4. Elements of the SERVER and VENDOR Lines for Floating Licenses**

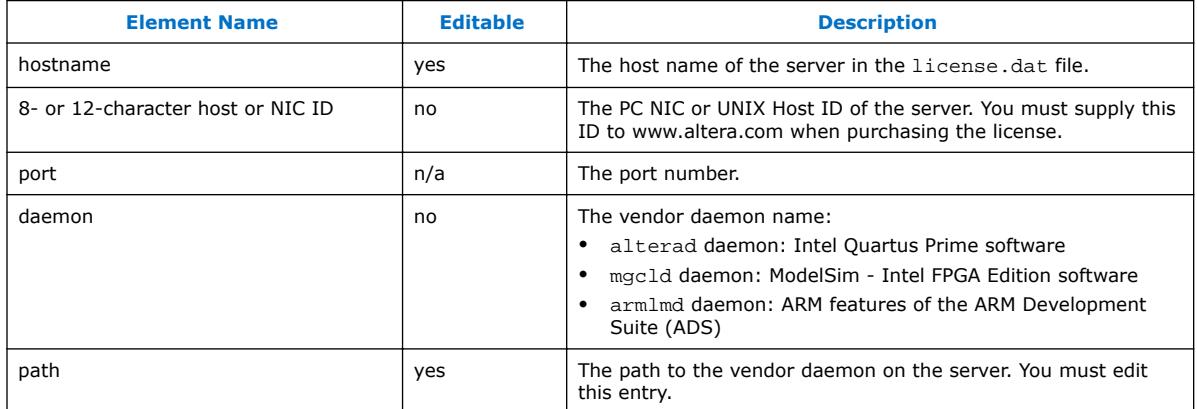

#### **5.2.3 FEATURE and INCREMENT Lines**

All Intel FPGA license files contain FEATURE, and possibly INCREMENT lines, to describe the software features that are licensed by the license.dat file. Certain features use INCREMENT lines, which are structured similarly as FEATURE lines. The FEATURE line is structured as shown in the following example:

FEATURE <name> <daemon> <version> <expiration> <# of licenses> <authcode> [<vendor\_string>] [<hostid\_lock>] [SIGN] [SUPERCEDE] [<issuer>]

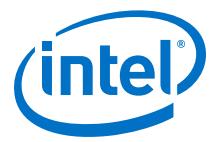

A backslash (\) character indicates that the FEATURE or INCREMENT line continues on the next line in the text file. The last line of each FEATURE line does not require the backslash. Elements in brackets [ ] are present only in some license FEATURE or INCREMENT lines. The example below shows a FEATURE line, followed by an INCREMENT line.

```
FEATURE START
# The following is a feature line for Intel Quartus Prime Standard Edition 
Fixed
# Number of seat licenses is 1
# No license expiration date
FEATURE maxplus2 alterad 2015.04 permanent uncounted 6D103456930D \
HOSTID=GUARD_ID=T000012345 SIGN="0116 7EF5 F487 4771 3456 9278 \
4DA6 80CF 4131 95C6 1F1E D54F 8429 C807 6A8B 0A13 BC80 A11D 0F6E \
AC08 4FA8 0B6E C267 9BBB 5791 C037 0FAD FB9E FFD8 5CF4"
FEATURE quartus alterad 2015.04 permanent uncounted 08E2123438D3 \
HOSTID=GUARD_ID=T000012345 TS_OK SIGN="0403 403E CF63 6460 \
3C3D 2AA7 60B3 A074 77A7 670A 3C5D BF03 9391 3476 D1DA 14E7 56FA \
0F63 1EE2 77C8 41C9 3495 A238 FF7C F507 6573 54FA F46C D42B C0B3"
# FEATURE END
######################################################################
INCREMENT alteramtivsim mgcld 2015.04 13-aug-2015 uncounted \
6D7CE8FDD113FDB05C51 \
VENDOR_STRING=2A865E73 HOSTID=GUARD_ID=T000012345 ISSUER="Altera" \
SN=23912821 SIGN2="03BB 4774 F8FA 6E7A 4B71 5E3B FB9C 92B5 7B2F \
3581 49EF 4558 0945 260B 23C6 1DE0 2BD4 3709 6945 5A70 CAD6 C22B \
7A4E 67B7 C8FF 90BB B360 022C E3DC 32F8"
# FEATURE END
```
#### **Table 5. Elements of the FEATURE and INCREMENT Code Lines**

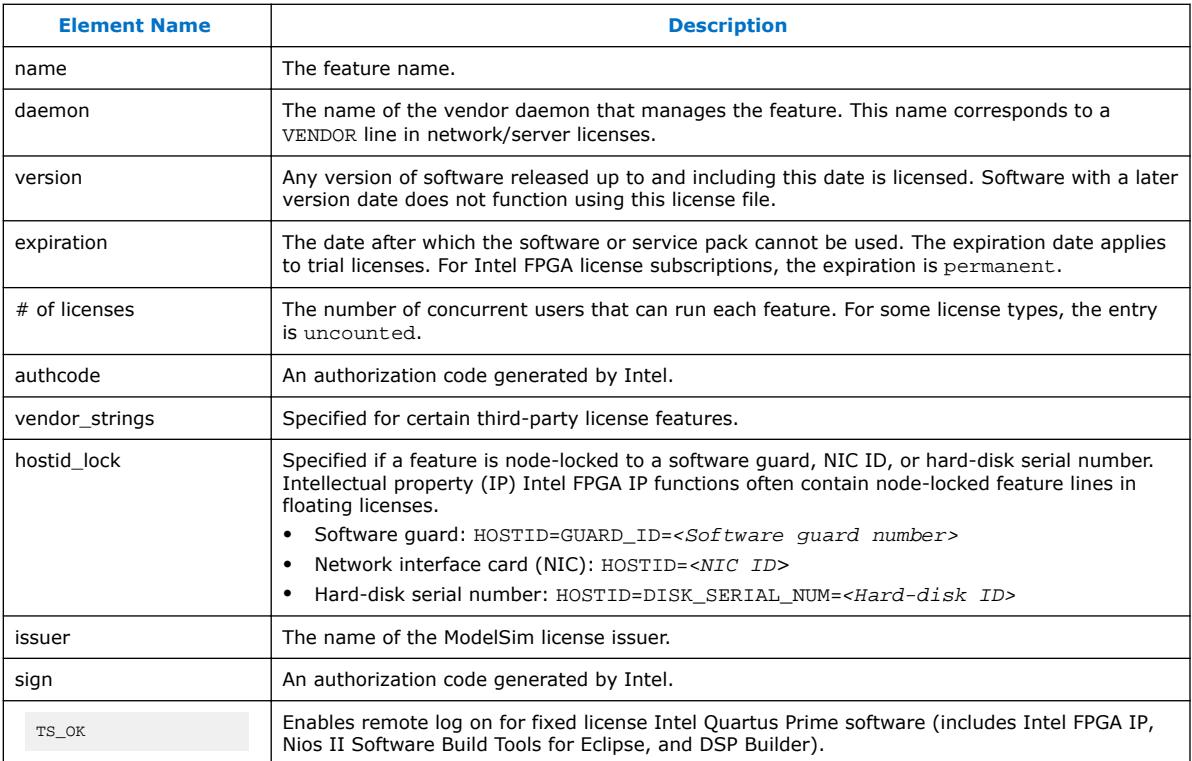

<span id="page-41-0"></span>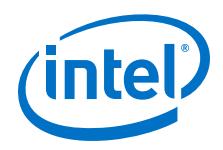

The following table describes the available Intel FPGA license features. This table does not include license features for any intellectual property (IP), development kits, or special license codes used for the Intel Quartus Prime Lite Edition software.

#### **Table 6. Available Intel FPGA License Features**

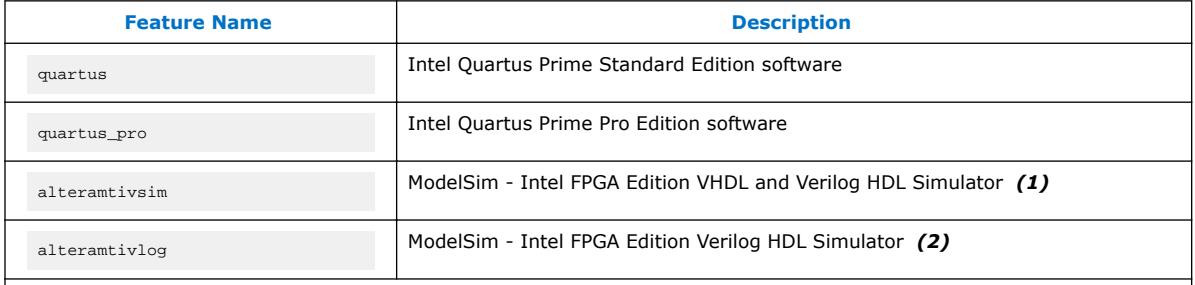

Notes:

1. The alteramtivsim license subscription supports both VHDL and Verilog HDL, but the software does not support mixed language simulation for ModelSim - Intel FPGA Edition version 6.4a and later. For ModelSim - Intel FPGA Edition version 6.3g\_p1and earlier, the alteramtivsim license subscription supports VHDL only.

2. The ModelSim - Intel FPGA Edition alteramtivlog license subscription supports Verilog HDL only and is available for ModelSim - Intel FPGA Edition version 6.3g\_p1 and earlier.

### **5.3 Using a FLEXlm Options File**

If your license file contains FEATURE and INCREMENT lines for the same software but different maintenance dates, the license server may grant newer licenses from the FEATURE line to users running older versions of software, which leaves fewer licenses for users running newer versions of software.

By default, the license server uses licenses from the first matching FEATURE or INCREMENT line in the license file. If all the licenses in the first FEATURE or INCREMENT line are in use, the license server attempts to use the next FEATURE or INCREMENT if one is available, until it reaches the end of the license file. You can use a FLEXlm options file to control which users can access which licenses by creating pools of licenses for each FEATURE and INCREMENT line.

To create a FLEXlm options file to use with a floating license server, follow these steps:

1. In a new text file, add a GROUP line for each user group you want to create, with a list of user names, separated by spaces for each group, as follows:

GROUP <group name> <username 1> <username 2>

Users can be members of more than one group as shown in the following example:

GROUP quartus2010 kjones bknight root administrator

GROUP quartus2009 bknight cface root administrator

2. Add an INCLUDE line for each INCREMENT and FEATURE line in your license file for the product you want to control. The VERSION keyword must be set to the maintenance date or version date on the INCREMENT or FEATURE line from the license file. The GROUP field controls which group or groups can use the license line as follows:

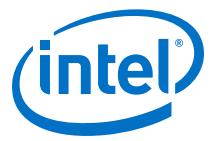

<span id="page-42-0"></span>INCLUDE <product name>:VERSION=<maintenance date> GROUP <group name>

For example:

INCLUDE quartus:VERSION=2010.12 GROUP quartus2010 INCLUDE quartus:VERSION=2009.06 GROUP quartus2009 INCLUDE ip\_base:VERSION=2010.12 GROUP quartus2010 INCLUDE ip\_base:VERSION=2009.06 GROUP quartus2009

- 3. Save the options file <*filename*>.dat.
- 4. Add the options file as the last option on the VENDOR line in your license file, as shown in the following example:

VENDOR alterad "C:\lic\alterad.exe" "C:\lic\alteraOptions.dat"

5. Restart your FLEXlm license server or reread your license file.

#### **Related Links**

[Rereading an Existing License File](#page-35-0) on page 36

### **5.4 License.dat Example Files**

This topic includes several example license.dat files. License files vary, depending on the type of licenses and the software that is enabled. License examples in this section should be used only for reference; they are not valid for actual licensing.

#### **5.4.1 Fixed PC Software Guard License Example**

The example below shows a license.dat file that contains a license for the Intel Quartus Prime Standard Edition software and the ModelSim - Intel FPGA Edition software. This license file works on a PC that has software guard number T000012345 attached to its parallel port.

```
#######################################################################
FEATURE START
# The following is a feature line for ModelSim - Intel FPGA Edition
# Number of seat licenses is 1
# No license expiration date
INCREMENT alteramtivsim mgcld 2015.04 13-aug-2015 uncounted \
      6D7CE8FDD113FDB05C51 \
     VENDOR STRING=2A865E73 HOSTID=GUARD ID=T000012345 \
      ISSUER="Altera" \
      SN=23912821 SIGN2="03BB 4774 F8FA 6E7A 4B71 5E3B FB9C 92B5 \
      7B2F 3581 49EF 4558 0945 260B 23C6 1DE0 2BD4 3709 6945 5A70 \
      CAD6 C22B 7A4E 67B7 C8FF 90BB B360 022C
# FEATURE END
#######################################################################
FEATURE START
# The following is a feature line for Intel Quartus Prime Standard Edition 
Fixed
# Number of seat licenses is 1
# No license expiration date
FEATURE maxplus2 alterad 2015.04 permanent uncounted 6D103456930D \
      HOSTID=GUARD_ID=T000012345 SIGN="0116 7EF5 F487 4771 3456 9278 \
      4DA6 80CF 4131 95C6 1F1E D54F 8429 C807 6A8B 0A13 BC80 A11D \
      0F6E AC08 4FA8 0B6E c267 9BBB C037 0FAD FB9E FFD8 5CF4"
FEATURE quartus alterad 2015.04 permanent uncounted 08E2123438D3 \
      HOSTID=GUARD_ID=T000012345 TS_OK SIGN="0403 403E CF63 6460 \
      3C3D 2AA7 60B3 A074 77A7 670A 3C5D BF03 9391 3476 D1DA 14E7 \
      56FA 0F63 1EE2 77C8 41C9 3495 A238 F507 6573 54FA F46C FF7C \
```
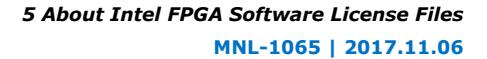

<span id="page-43-0"></span>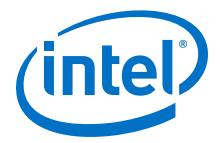

```
 D42B C0B3"
######################################################################
End of Altera Corporation Software and/or Intellectual Property
License File.
Issued 5/13/2015
```
### **5.4.2 Floating Network License Example**

The example below shows a license. dat file that contains a license for the Intel Quartus Prime Pro Edition software, the ModelSim - Intel FPGA Edition software, and the IP Base Suite. This license specifies that two users can run the software simultaneously and works when the PC with NIC ID 00B0D0ABCCBA is set up as a license server and the users point to the license location.

```
######################################################################
SERVER <hostname> 00B0D0ABCCBA <port number>
VENDOR alterad <path to daemon executable>
USE_SERVER
######################################################################
FEATURE START
# IP Base Suite (FIR Compiler II, FFT, NCO, DDR2 (UniPHY), DDR2 (ALTMEMPHY), 
DDR3,
# LPDDR2, QDR II, RLDRAM II)
# Number of seat licenses is 2
# No license expiration date
PACKAGE ip_base alterad COMPONENTS="6AF7_0034 6AF7_0012 6AF7_0055 \
 6AF7_00A8 6AF7 00A7 6AF7_00A8 6AF7_00C2 6AF7_00BE 6AF7_00BF \
 6AF7_00A4 6AF7_00AC 6AF7 00AD 6AF7_0014" OPTIONS=SUITE \
      IGN="1A76 FAF3 0CFA 9A0B D5A9 C867 4923 F223 AA3B C17B 6F11 \
      98E6 8056 178E A795 1F63 7695 1260 3D0C F662 2657 4AFF 25BD \
      3029 0C7C 1B3A 542A 3948 9F90 03CE" \
FEATURE ip_base alterad 2015.05 permanent 2 D7564046983D \
VENDOR_STRING="iiiiiiiihdLkhIIIIIIIIUPDuiaaaaaaaa11X38DDDDDDDDpjz5
cddddddddJJJJJbqIhouuuuuuuuYYWiVVVVVVVVbp0FVHHHHHHHHBUEakffffffffD
2FFRkkkkkkkkWL$84" \
     DUP_GROUP=UHD SIGN="0A9A EB33 1A75 A16D 5949 B37B 015F 1A69 \
      9FD4 CED3 ABCE A628 9FDE 4846 455C 01E1 064B D881 C079 215C \
      FBAE 86B2 AC3F 4210 F471 6298 A340 CFC8 BCDA C218"
# FEATURE END
######################################################################
FEATURE START
# The following is a feature line for Intel Quartus Prime Pro Edition Floating
# Number of seat licenses is 2
# No license expiration date
FEATURE maxplus2 alterad 2015.05 permanent 2 71781799E9FF \
     SIGN="0D15 DBE8 1893 DA63 0658 4F28 D47C 64D8 A9AB 4E84 A3EE \
      4257 F592 753F E261 0FD9 C334 F2E9 C9A2 5316 CB42 EF0F 188D \
      7933 5134 6FDC 0BA8 6CCD FF8A 403D"
FEATURE quartus_pro alterad 2015.05 permanent 2 8D7C83160D8A SIGN="15F3 \
      2C48 65E9 1EAC 5E5F 19A0 1C53 7DF1 4BEA D4EA 422A 92C7 9CC0 \
      8B45 4A3D 0674 667C 1FB9 504E D960 8FC2 1B46 94C3 035B 3711 \
      651F D889 0B03 99F7 48EC"
# FEATURE END
######################################################################
# End of Altera Corporation Software and/or Intellectual Property
License File.
Issued 05/13/2015
```
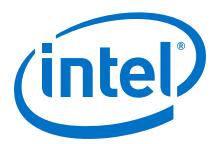

# <span id="page-44-0"></span>**6 Intel FPGA Software Installation and Licensing Archives**

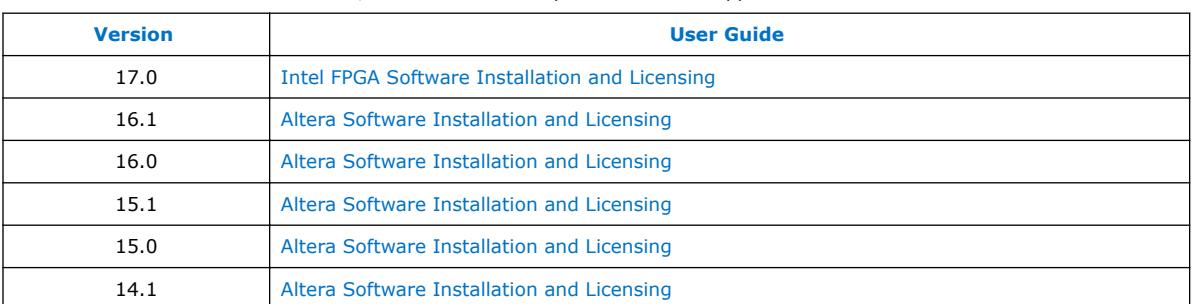

If a version is not listed, the manual for the previous version applies.

Intel Corporation. All rights reserved. Intel, the Intel logo, Altera, Arria, Cyclone, Enpirion, MAX, Nios, Quartus and Stratix words and logos are trademarks of Intel Corporation or its subsidiaries in the U.S. and/or other countries. Intel warrants performance of its FPGA and semiconductor products to current specifications in accordance with Intel's standard warranty, but reserves the right to make changes to any products and services at any time without notice. Intel assumes no responsibility or liability arising out of the application or use of any information, product, or service described herein except as expressly agreed to in writing by Intel. Intel customers are advised to obtain the latest version of device specifications before relying on any published information and before placing orders for products or services. \*Other names and brands may be claimed as the property of others.

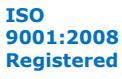

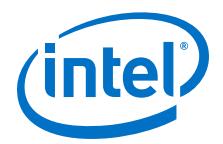

# <span id="page-45-0"></span>**7 Additional Information**

# **7.1 Document Revision History**

The following table shows the revision history for this document.

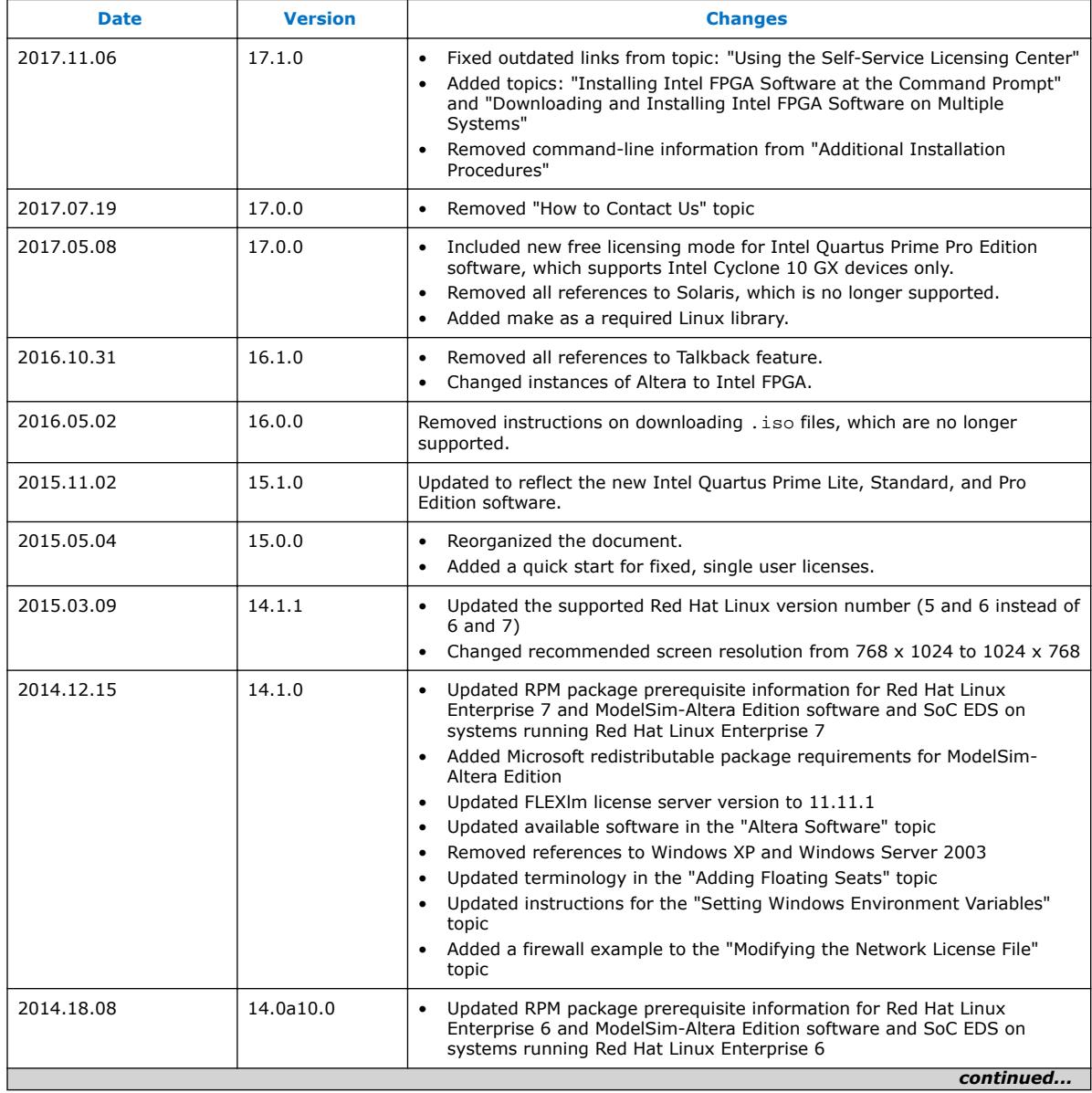

Intel Corporation. All rights reserved. Intel, the Intel logo, Altera, Arria, Cyclone, Enpirion, MAX, Nios, Quartus and Stratix words and logos are trademarks of Intel Corporation or its subsidiaries in the U.S. and/or other countries. Intel warrants performance of its FPGA and semiconductor products to current specifications in accordance with Intel's standard warranty, but reserves the right to make changes to any products and services at any time without notice. Intel assumes no responsibility or liability arising out of the application or use of any information, product, or service described herein except as expressly agreed to in writing by Intel. Intel customers are advised to obtain the latest version of device specifications before relying on any published information and before placing orders for products or services. \*Other names and brands may be claimed as the property of others.

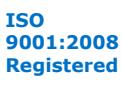

#### *7 Additional Information* **MNL-1065 | 2017.11.06**

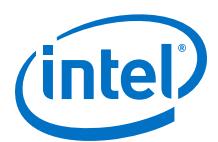

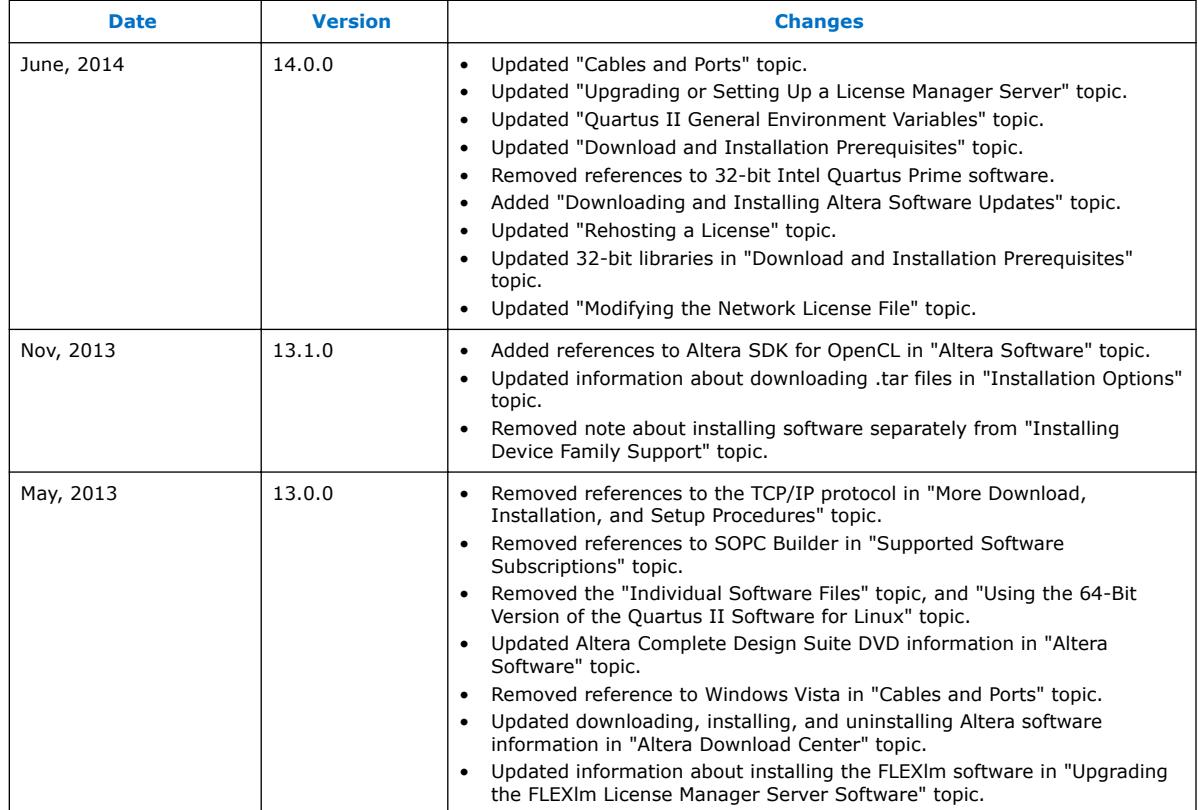